## **Přírodovědecká fakulta Jihočeské univerzity**

**Bakalářská práce:** 

# **Porovnání grafických programů Adobe Photoshop a GIMP**

**Vypracoval: Jakub Veselý** 

**Školitel: Mgr. Jiří Pech, Ph.D.** 

**České Budějovice 2011** 

#### **Bibliografické údaje**

Veselý J., 2011: Porovnání grafických programů Adobe Photoshop a GIMP.

[Comparison of graphic software Adobe Photoshop and GIMP. Bc.. Thesis, in Czech.] – 68 p., Faculty of Science, The University of South Bohemia, České Budějovice, Czech Republic.

#### **Anotace:**

The main aim of my B.A Thesis is to describe and to compare the graphics editing programs Adobe Photoshop and GIMP. The Thesis consists of descriptions of these two programs and by different options that may be used by both ordinary users and professionals. Advantages and disadvantages of each program are described. This B.A. Thesis includes eight tasks, which are solved by both programs. These tasks reveal shortages and differences between these programs. The reader of this Thesis should get a good knowledge of these programs and should be able to choose program that is better for his or her purpose.

Prohlašuji, že svoji bakalářskou práci jsem vypracoval samostatně pouze s použitím pramenů a literatury uvedených v seznamu citované literatury.

Prohlašuji, že v souladu s § 47b zákona č. 111/1998 Sb. v platném znění souhlasím se zveřejněním své bakalářské práce, a to v nezkrácené podobě - elektronickou cestou ve veřejně přístupné části databáze STAG provozované Jihočeskou univerzitou v Českých Budějovicích na jejích internetových stránkách, a to se zachováním mého autorského práva k odevzdanému textu této kvalifikační práce. Souhlasím dále s tím, aby toutéž elektronickou cestou byly v souladu s uvedeným ustanovením zákona č. 111/1998 Sb. zveřejněny posudky školitele a oponentů práce i záznam o průběhu a výsledku obhajoby kvalifikační práce. Rovněž souhlasím s porovnáním textu mé kvalifikační práce s databází kvalifikačních prací Theses.cz provozovanou Národním registrem vysokoškolských kvalifikačních prací a systémem na odhalování plagiátů.

V Českých Budějovicích dne 27. dubna 2011

#### **Poděkování**

Rád bych na tomto místě poděkoval panu Mgr. Jiřímu Pechovi, Ph.D. za cenné rady a připomínky k této bakalářské práci.

## **Zadání práce**

Cíle práce:

- 1) Představení programů Adobe Photoshop a GIMP
- 2) Jejich srovnání výhody a nevýhody
- 3) Porovnání obou programů pomocí řešení stejných grafických úloh v obou programech
- 4) Zhodnocení obou programů doporučení, kdy který použít.

Základní doporučená literatura:

libovolná dostupná literatura k oběma programům a domovské stránky:

Adobe [online]. 2010 [cit. 2010-05-31]. Photoshop CS5. Dostupné z WWW:

http://www.adobe.com/products/photoshop/compare/.

The Gnu Image Manipulation Program [online]. 2009 [cit. 2010-05-31]. GIMP. Dostupné z WWW: http://www.gimp.org/.

## Obsah

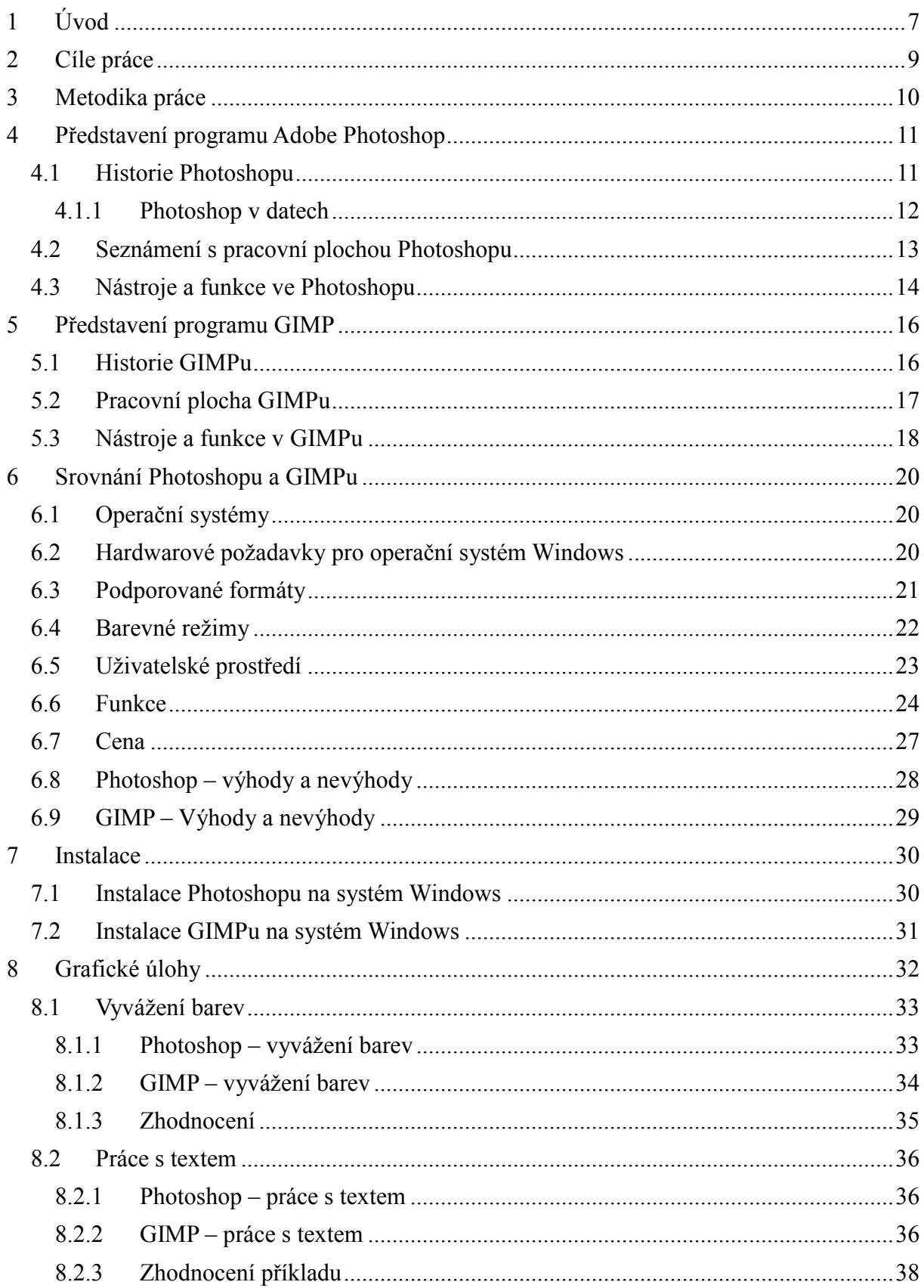

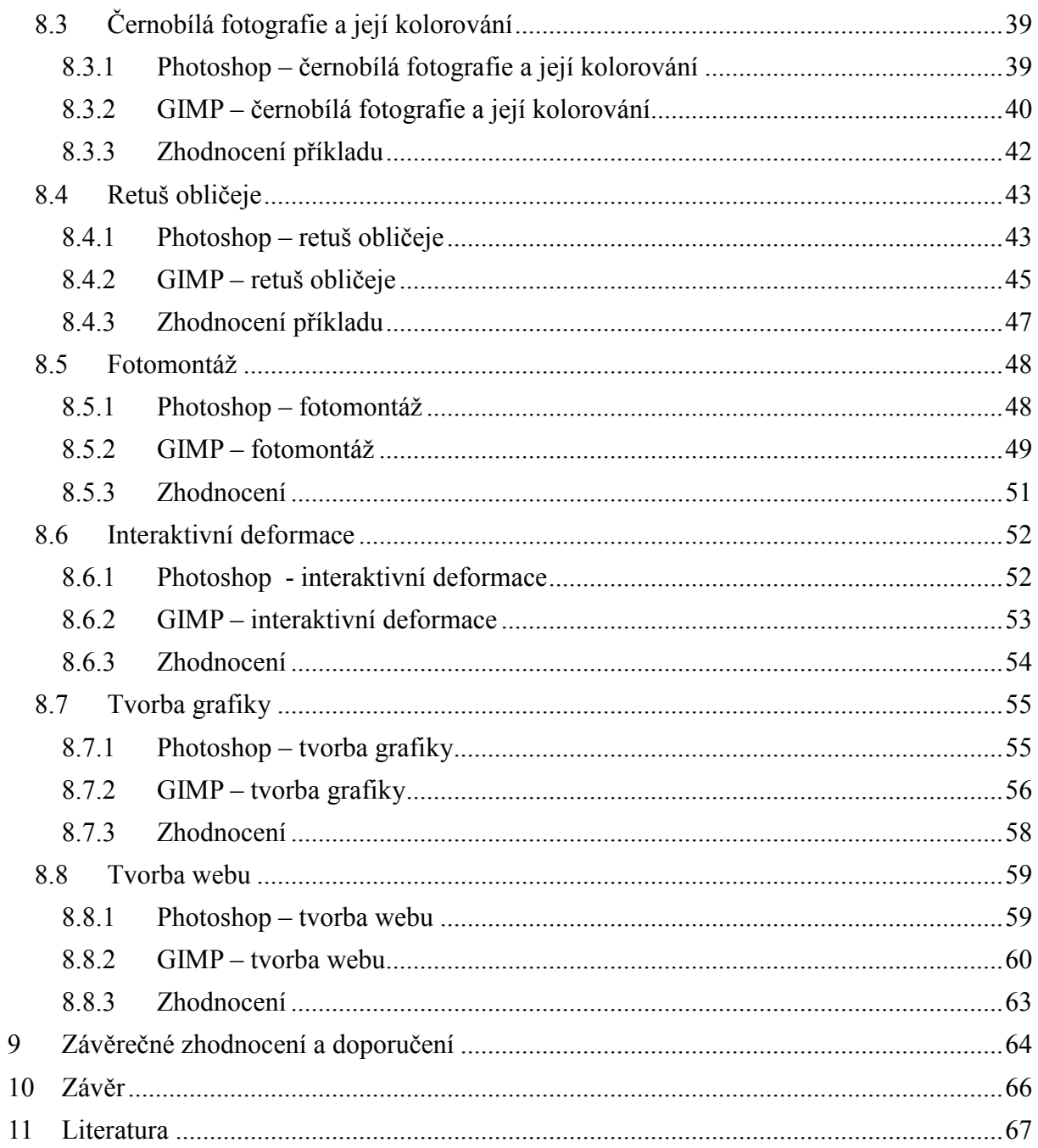

## **1 Úvod**

V dnešní době slouží grafické editory k mnoha účelům, od domácí úpravy fotografií až po tvorbu obrovských billboardů. Existuje celá řada nejrůznějších programů pro úpravu či tvorbu grafiky a mnoho z nich si je svými funkcemi velmi podobných. Nicméně jsou samozřejmě i takové editory, které díky své propracovanosti a popularitě u uživatelů nad ostatními vyčnívají. Mezi ty neodmyslitelně patří komerční program Adobe Photoshop a volně dostupný GIMP.

Adobe Photoshop se postupně stal světovým standardem pro editaci bitmapových obrázků v nejvyšší kvalitě a již řadu let určuje směr vývoje ostatních grafických editorů. Od své první vydané verze z roku 1990 si dokázal vybudovat obrovské jméno a získat popularitu u uživatelů. Jedná se o velmi komplexní grafický nástroj sloužící k tvorbě či úpravě rastrové grafiky. Adobe Photoshop je k dispozici ve dvou verzích – Adobe Photoshop CS5 a Adobe Photoshop CS5 Extended. Ve své rozšířené verzi Photoshop CS5 Extended dokáže navíc pracovat také s 3D grafikou a videem. Tato verze umožňuje práci se speciálními obrazy pro oblast architektury, výroby, inženýrství, vědy a lékařství. Hodí se tak především k vědeckým účelům. Adobe Photoshop dokáže snadno spolupracovat s dalšími produkty od firmy Adobe, - jako například Adobe Illustrator či Adobe InDesign.

Program GIMP se díky své nulové ceně a množství funkcí, které nabízí, stal důstojným konkurentem Photoshopu. Je vydáván pod licencí GNU GPL (GNU General Public License), což značí, že jde o tzv. "svobodný software", který jeho uživatel může svobodně spouštět, kopírovat, distribuovat, měnit a zlepšovat. První verze GIMPu vznikla roku 1995 a byla původně určena pro operační systém Linux. Nicméně brzy se tento propracovaný editor rozšířil i na ostatní operační systémy, jako je Microsoft Windows, MacOS X a další. Jde o velmi rozsáhlé dílo, které nabízí spoustu nástrojů pro editaci fotografií či tvorbu vlastní grafiky.

Tyto dva editory jsou velice často porovnávány a v mnoha internetových diskuzích si lze přečíst názory jejich zastánců. Velmi těžko, a zdali vůbec, se však daří nalézt ucelené informace, které srovnávají funkce a využití těchto dvou skvělých grafických programů. Tato práce se snaží shromáždit zásadní informace, pomocí kterých se uživatel může rozhodnout, jaký grafický editor je pro jeho využití nejvhodnější.

Kapitoly 4 a 5 představují oba editory a stručně provázejí jejich historií. Dále seznamují s uživatelskými prostředími programů a popisují jejich různé panely. Jsou zde také zmíněny funkce a nástroje, které lze při úpravě či tvorbě grafiky využít.

V kapitole 6 jsou oba editory porovnávány. Jsou zde uvedeny informace o podpoře operačních systémů, formátů a barevných režimů. Protože praktická část práce proběhla na operačním systému Windows, jsou uvedeny i minimální hardwarové požadavky pro správný běh obou editorů na tomto operačním systému. U ilustrací uživatelských prostředí editorů jsou uvedeny hlavní rozdíly a úskalí, na která lze při práci s programy narazit. V této kapitole jsou dále zmíněny informace o vybraných funkcích, nástrojích a také cenách, za které lze zejména komerční program Photoshop pořídit. V závěru kapitoly jsou pak uvedeny výhody a nevýhody obou editorů plynoucí zejména z tohoto srovnání.

Kapitola 7 provází základní instalací Photoshopu i GIMPu na operační systém Windows. V případě GIMPu je uveden také postup instalace zásuvných modulů, které nabízí řešení některých nedostatků tohoto programu.

Praktické části se věnuje kapitola 8, kde jsou zpracovány konkrétní grafické příklady. Těchto příkladů je celkem osm a zabývají se například úpravou barev fotografie, fotomontáží, tvorbou grafiky čí návrhem designu webu. Každý příklad je pak zakončen shrnujícím hodnocením, které popisuje náročnost a kvalitu výsledku práce v programu.

Závěrečné zhodnocení obou programů obsahuje kapitola 10. Hodnocení zahrnuje výsledky porovnání jak z teoretické, tak i praktické části této práce. Poslední část kapitoly podává doporučení, pro koho a k jakému účelu je který program vhodné použít.

## **2 Cíle práce**

Prvním cílem této práce je blíže se seznámit s programy Adobe Photoshop a GIMP, provést stručně jejich historií a popsat nejzákladnější vlastnosti a funkce těchto programů.

Druhý cíl práce přestavuje srovnání obou programů na základě jejich teoretických vlastností. Z tohoto srovnání se dále určí výhody i nevýhody jednotlivých programů.

Dalším cílem je porovnat oba programy na základě řešení stejných grafických úloh v těchto editorech. Tato praktická část práce ukazuje, zdali oba programy přinášejí stejné výsledky a nakolik jsou daný úkol schopny splnit.

Posledním cílem této práce je oba programy zhodnotit a podat doporučení, k jaké práci a pro koho je jaký program vhodný.

## **3 Metodika práce**

Porovnávány jsou dosud nejnovější verze grafických programů: Adobe Photoshop CS5 a GIMP 2.6.11. Práce v programu Photoshop i GIMP je popsána na operačním systému Windows 7, ve kterém dokážou oba tyto editory spolehlivě pracovat. Na základě nastudovaných informací z literatury a jejich praktického ověření je provedeno srovnání vlastností a funkcí obou programů. V případě, že GIMP některou z vlastností Photoshopu v základní instalaci nemá, je uveden příslušný zásuvný modul nebo skript, který tento nedostatek řeší.

Podstatná část práce je věnována řešením jednotlivých grafických úloh. Výběr témat úloh je takový, aby dokázaly podat přehled o nejrůznějších grafických nástrojích použitých jednak k úpravě fotografií, ale také k tvorbě vlastní grafiky a dokonce i designu webových stránek. Samotná témata těchto úloh jsou volena z těch, která se často opakovala v různých audiovizuálních i textových návodech k oběma programům. Každý z osmi úkolů je nejdříve zadán spolu s případným náhledem na obrázek před a po úpravě. Dále je pak popsán postup v programech Photoshop a GIMP vždy v tomto pořadí. Názvy položek menu a ostatních nabídek v programu GIMP i Photoshop jsou uvedeny jak v českém, tak také anglickém jazyce, aby postupu řešení rozuměl i uživatel jiné lokalizace programu. Obrázky k postupům obsahují českou verzi GIMPu a anglickou verzi Photoshopu. Každou úlohu zakončuje shrnující hodnocení.

## **4 Představení programu Adobe Photoshop**

Adobe Photoshop je profesionální software pro tvorbu a úpravu bitmapové grafiky. První verze tohoto programu vznikla roku 1990 a byla původně určena pro počítače Macintosh. Softwarová firma Adobe od té doby každý jeden až dva roky uvolnila novější verzi s řadou nových funkcí a vylepšení. Současná nejnovější verze je Adobe Photoshop CS5.

## **4.1 Historie Photoshopu**

Jako součást své diplomové práce sepsal Thomas Knoll roku 1987 program, který umožňoval zobrazovat na černobílém monitoru počítačové obrázky v šedé stupnici. Pojmenoval ho jednoduše "Display". Program fungoval, a tak pokračoval v psaní dalších programů pro aplikování různých efektů na digitální obrázky.

Bratrovi Johnovi se program líbil, a proto požádal Thomase, zdali by pro něj z jednotlivých prográmků nesestavil plně funkční obrazový editor. Thomas se pustil do práce a brzy společně se svým bratrem vylepšil původně neperspektivní prográmek Display. Přibylo tak například označování různých částí obrázků, vyvažování barev, barevných úrovní a další dnes neodmyslitelné prvky. V roce 1988 tak dokončili program, který nazvali "Image Pro". Johna napadlo, že to, co stvořili, může mít komerční potenciál a začali shánět investora. Po několika neúspěšných vyjednáváních se jejich aplikace uchytila u firmy Barneyscan, která vyráběla skenery. Sjednali krátkodobou smlouvu a program pod názvem Barneyscan XP byl přibalen asi ve 200 kopiích do krabic se skenery. Bratři Knollové potom dále neúspěšně jednali s firmami Supermac a Aldus. Krátce poté se konečně dohodli se společností Adobe na licenčním partnerství, což vedlo k tomu, že se jejich software začal ve velkém dodávat do celého světa. V únoru roku 1990 tak vznikl Photoshop ve verzi 1.0.

Photoshop byl již od počátku velmi úspěšný, zřejmě také díky správnému načasování. Na počátku 90. let totiž probíhala jak ve světě, tak i u nás revoluce v předtiskové úpravě. Dalším faktorem byl také způsob, jakým se Photoshop prezentoval veřejnosti. Zatímco největší konkurenční firma Letraset prezentovala svou aplikaci ColorStudio jako nástroj pouze pro zkušené profesionály, firma Adobe chtěla, aby jejich Photoshop byl přístupný pro všechny uživatele, kteří vlastní Macintosh. ([1], [2])

## **4.1.1 Photoshop v datech**

Pro přehled o vývoji Photoshopu jsou zde zmíněny jednotlivé verze spolu s datem jejich vydání a hlavními změnami, které přinášely. ([1])

| <b>Rok</b> | <b>Verze</b>  | <b>Novinky</b>                                                |  |
|------------|---------------|---------------------------------------------------------------|--|
| 1990       | Photoshop 1.0 |                                                               |  |
| 1991       | Photoshop 2.0 | Cesta                                                         |  |
|            |               | Pero                                                          |  |
|            |               | Režim CMYK                                                    |  |
| 1994       | Photoshop 3.0 | <b>Vrstvy</b>                                                 |  |
| 1996       | Photoshop 4.0 | Vrstvy úprav                                                  |  |
|            |               | Akce                                                          |  |
| 1998       | Photoshop 5.0 | Editovatelný text                                             |  |
|            |               | Správa barev                                                  |  |
|            |               | Vylepšená paletka Historie                                    |  |
| 2000       | Photoshop 6.0 | Styly vrstev                                                  |  |
|            |               | Režimy prolnutí vrstev                                        |  |
|            |               | Vektorové tvary                                               |  |
| 2002       | Photoshop 7.0 | Retušovací štětec                                             |  |
|            |               | Záplata                                                       |  |
|            |               | Vylepšená paleta štětců                                       |  |
| 2003       | Photoshop CS  | Skupiny vrstev                                                |  |
|            |               | Narovnání a oříznutí obrazu                                   |  |
|            |               | CDS- systém proti padělání bankovek                           |  |
| 2005       | Photoshop CS2 | Úběžný bod                                                    |  |
|            |               | Inteligentní objekty                                          |  |
|            |               | Bridge - vyvinut z prohlížeče souborů                         |  |
|            |               | Pokřivení obrazu                                              |  |
|            |               | Bodový retušovací štětec                                      |  |
|            |               | Potlačení šumu                                                |  |
|            |               | 32-bitové obrázky (HDR)                                       |  |
| 2007       | Photoshop CS3 | Device Central - prohlížení a testování videí, webů a grafiky |  |
|            |               | zobrazované na mobilních zařízeních                           |  |
|            |               | Poprvé ve 2 verzích - Standard a Extended (navíc práce        |  |
|            |               | s 3D grafikou a videem)                                       |  |
| 2008       | Photoshop CS4 | Zrychlení přibližování a posunování v obrázku díky využití    |  |
|            |               | výkonu moderních grafických karet                             |  |
| 2010       | Photoshop CS5 | Výplň podle obsahu                                            |  |
|            |               | Pokřivení loutky                                              |  |
|            |               | Míchací štětec                                                |  |
|            |               | Úprava výběru                                                 |  |

**Tabulka 1 Adobe Photoshop v datech** 

## **4.2 Seznámení s pracovní plochou Photoshopu**

Na pracovní ploše Photoshopu nalezneme nabídky, pruhy nástrojů a další panely, jejichž účelem je urychlit přístup uživatele k celé řadě nástrojů a voleb, jimiž snímek může upravovat a doplnit do něj další prvky. Pokud si nainstalujeme na počítač software od jiných firem, označovaný jako zásuvné moduly (plugins), může se nabídka příkazů a filtrů ještě více rozšířit. Jak pracovní plocha při prvním spuštění vypadá, znázorňuje obrázek 1.

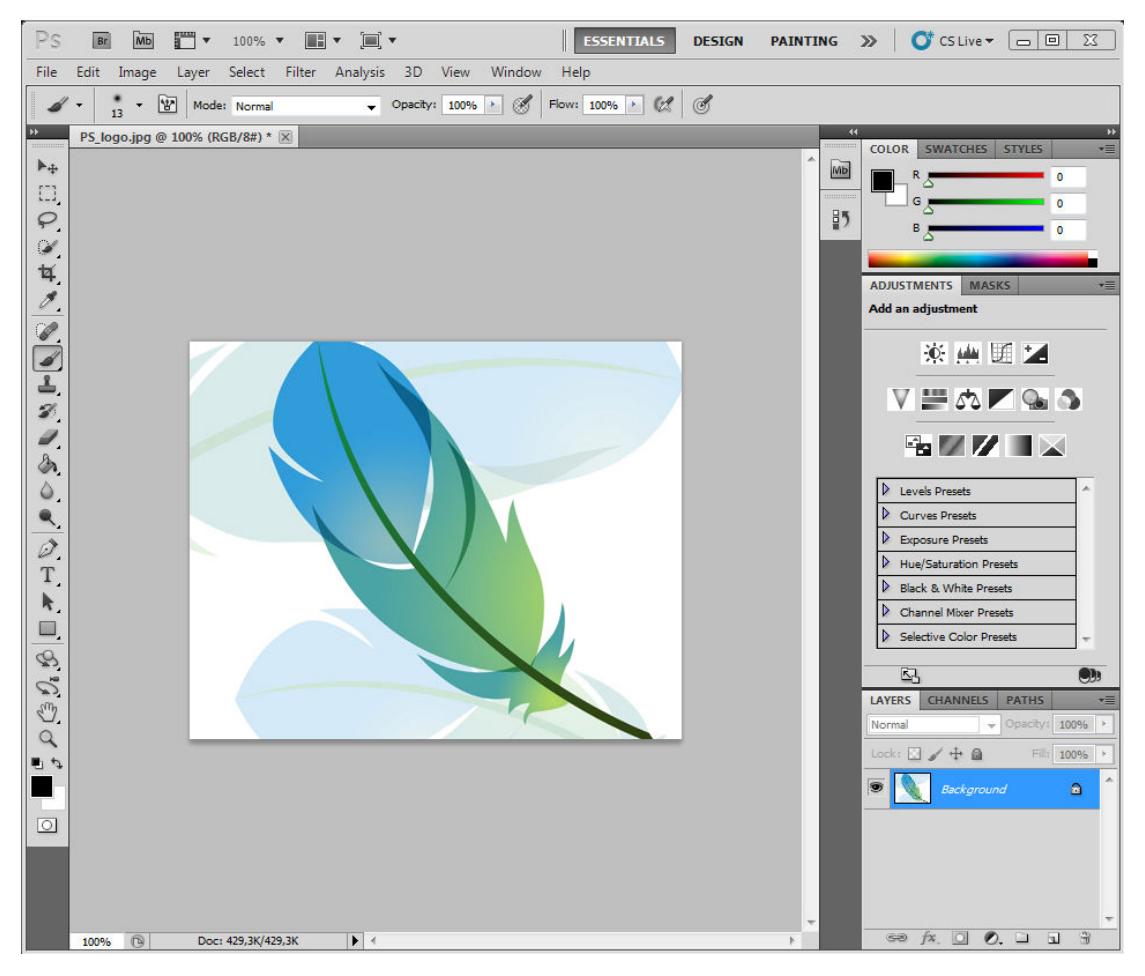

**Obrázek 1 Pracovní plocha Photoshopu** 

Postupně shora je zde umístěn pruh aplikace spolu s nabídkou pracovní plochy a dále pod nimi pruh nabídek. Tyto 3 pruhy se mohou zobrazit do jednoho řádku, pokud to rozlišení obrazovky umožňuje. Dalším pruhem je pruh voleb, který umožňuje podrobnější nastavení aktuálně zvoleného nástroje. Levým svislým sloupcem je panel nástrojů. Obsahuje jednotlivé nástroje. Pokud je u nástroje v pravém dolním rohu trojúhelník, skrývají se pod ním další příbuzné nástroje, které zobrazíme klepnutím pravého tlačítka myši. Pravý široký svislý sloupec slouží k zobrazení dalších panelů, zejména pak vrstev, kanálů, cest, přizpůsobení, míchání barev a dalších.

Na první pohled se zdá, že všechny panely jsou uchyceny v jednom okně. Nicméně levý a pravý panel může uživatel přemístit libovolně i mimo pracovní plochu Photoshopu prostým přetažením myší. Uživatel má možnost především pravý panel různě měnit a nové nastavení uložit pod vlastní název. Může si tak nadefinovat různé pracovní plochy a ty pak při své práci využívat.

## **4.3 Nástroje a funkce ve Photoshopu**

#### **Nástroje**

Nejpoužívanějším panelem ve Photoshopu je zřejmě panel nástrojů. Při výběru konkrétního nástroje se vždy v horní části pracovní plochy objeví panel voleb, který umožňuje detailnější nastavení vybraného nástroje. Ikonky s trojúhelníčkem v pravém spodním rohu symbolizují přítomnost dalších nástrojů. Přístupné jsou při klepnutí pravého tlačítka myši. Tento panel obsahuje nástroje pro výběr, kreslení, retušování nebo text.

#### **Filtry**

Ve Photoshopu je definováno velké množství nejrůznějších filtrů, které slouží například k vyčištění či retušování fotografií, aplikování speciálních uměleckých efektů, které změní obraz na kresbu nebo impresionistickou malbu, nebo k nejrůznějším transformacím obrazu pomocí deformací a světelných efektů. Další filtry od jiných firem lze do Photoshopu přidávat pomocí zásuvných modulů. Tyto přidané filtry se pak zobrazují na konci seznamu filtrů. Zvláštní skupinou jsou inteligentní filtry, které se aplikují na inteligentní objekty a umožňují použití filtru bez destrukce obrazu. Inteligentní filtry jsou uložené jako efekty vrstev v panelu Vrstvy a jejich nastavení lze kdykoliv změnit. Tyto změny se aplikují na původní obrazová data inteligentních objektů.

#### **Barevné režimy**

Adobe Photoshop podporuje tyto barevné režimy: RGB, CMYK, LAB, Stupně šedi, Bitová mapa, Duplexový režim, Indexovaná barva, Vícekanálový režim.

#### **Styly vrstev**

Photoshop nabízí různé efekty – jako jsou stíny, záře a zkosení – které mění vzhled obsahu vrstvy. Efekty vrstvy jsou svázané s obsahem vrstvy. Pokud dojde k přemístění nebo úpravě obsahu vrstvy, na změněný obsah se aplikují stejné efekty. Styl vrstvy je jeden nebo více efektů aplikovaných na vrstvu nebo skupinu vrstev. Lze aplikovat některý z přednastavených stylů, nebo vytvořit styl vlastní.

#### **Vrstvy úprav**

Vrstva úprav aplikuje nastavení barev na obraz, aniž by se trvale změnily obrazové body v obraze. Například místo provedení nastavení pomocí příkazů Úrovně nebo Křivky přímo v obraze lze vytvořit vrstvu úprav Úrovně nebo Křivky. Nastavení barev a tónů jsou uložena ve vrstvě úprav a vztahují se na všechny vrstvy pod ní. Opravy více vrstev lze provést jednou úpravou a není nutné editovat každou vrstvu zvlášť. Změny se dají kdykoliv zrušit a tím tak obnovit původní obraz.

#### **Inteligentní objekty**

Inteligentní objekty jsou vrstvy, které obsahují obrazová data z rastrových nebo vektorových obrazů, například ze souborů aplikace Photoshop nebo Illustrator. Inteligentní objekty zachovávají zdrojový obsah obrazu se všemi původními charakteristikami a umožňují provádět nedestruktivní úpravy vrstvy. Lze tak pracovat s vektorovými daty, například vektorovými kresbami z aplikace Illustrator, která by se jinak v aplikaci Photoshop rastrovala.

#### **Inteligentní filtry**

Inteligentní filtr je libovolný filtr aplikovaný na inteligentní objekt. Inteligentní filtry jsou nedestruktivní – lze je upravit, odstranit nebo skrýt. Jako inteligentní filtr lze aplikovat libovolný filtr aplikace Photoshop, který byl povolen pro práci s inteligentními filtry. Nelze tak použít filtry Oddělit, Zkapalnění, Vytvořit vzorek nebo Úběžný bod. ([3])

## **5 Představení programu GIMP**

GIMP je bitmapový grafický editor s částečnou podporou vektorové grafiky, distribuovaný pod GPL. Jde o svobodný software, který může kdokoliv kopírovat, šířit a měnit. GIMP je velmi pokročilý grafický nástroj, avšak začátečník se v něm může snadno ztratit. Dobře poslouží pro tvorbu a úpravu digitálních obrázků. Je především navržen pro úpravu digitálních fotografií a tvorbu webové grafiky, ale zvládne také kresby. Samozřejmostí je pak podpora práce s vrstvami. ([4])

## **5.1 Historie GIMPu**

Název GIMP byl původně zkratkou slov "General Image Manipulation Program". GIMP se zrodil v roce 1995 jako školní projekt na univerzitě v Berkeley. Jeho tvůrci jsou Spencer Kimbal a Peter Matis. Popularitu GIMPu odstartoval v roce 1996 Larry Ewing, když v něm vytvořil sympatickou postavičku tučňáka, který se stal maskotem Linuxu.

Od roku 1997 se GIMP stal oficiální částí GNU projektu a jeho název se tak změnil na "GNU Image Manipulation Program". Na zkratku programu GIMP to však nemělo žádný vliv.

GIMP byl v té době prvním programem s otevřeným zdrojovým kódem, který byl určen pro běžné uživatele a ne jen pro programátory. Úspěšnost GIMPu odstartovala vznik dalších projektů s otevřeným kódem pro běžné uživatele, jako např. KDE, Gnome, Mozilla, OpenOffice a další.

GIMP byl od svého vzniku až do verze 2.0 určen primárně pro unixové systémy, jako je Linux. Byl sice současně vyvíjen i pro systémy Windows a ostatní operační systémy, ale pouze jako jakási pochybná odnož tohoto programu, což vyvolávalo diskuze o jeho kvalitě a budoucnosti. Nicméně vývojáři GIMP od verze 2.0 vyvíjí již pro všechny operační systémy a zaručují tak na nich i stejnou funkčnost.

Verze 2.0 přináší velké změny také v uživatelském rozhraní, které se o dost přiblížilo současnému standardu. Není tajemstvím, že tento standard určuje především Adobe Photoshop. ([4])

## **5.2 Pracovní plocha GIMPu**

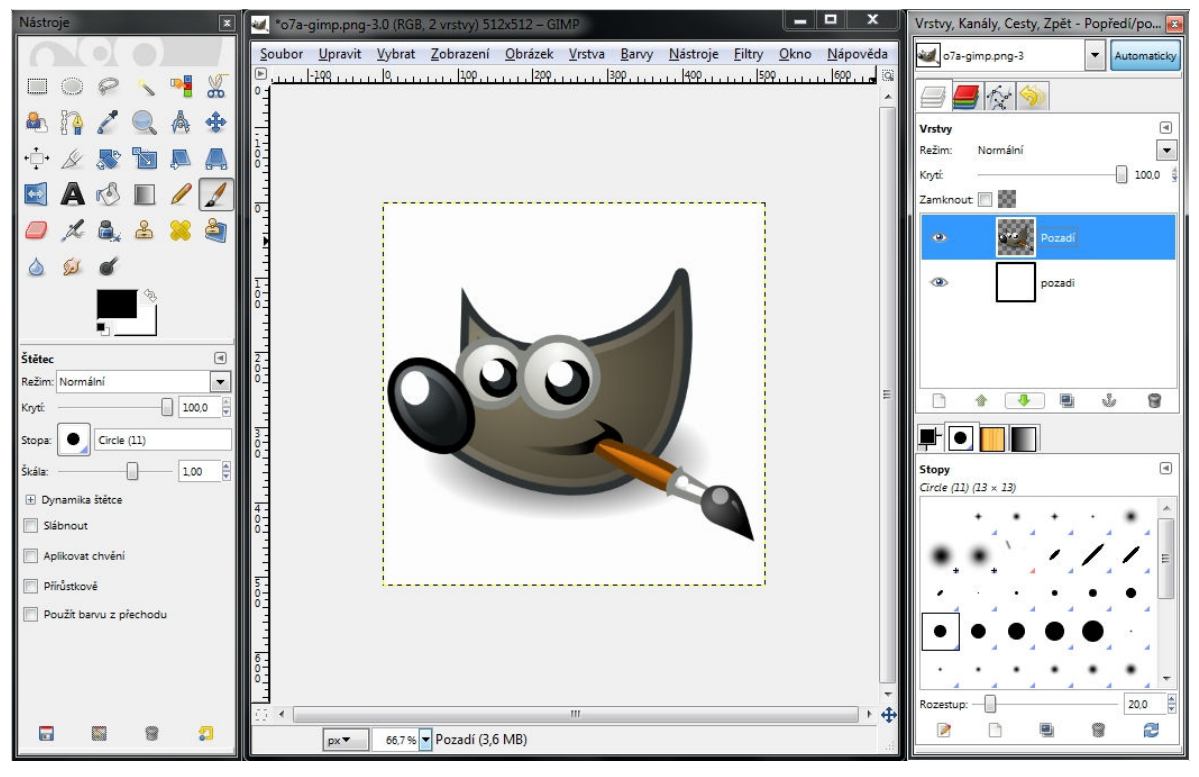

**Obrázek 2 Pracovní plocha GIMPu** 

Pracovní plocha GIMPu je rozdělena do tří oken, která lze libovolně přesouvat. V levém jsou obsaženy nástroje pro práci s obrázkem společně s možností jejich nastavení. Prostřední okno je vyplněno obrázkem, se kterým se pracuje, a kontextovou nabídkou s rozšířenými možnostmi úprav, tisku, ukládání apod. Vpravo se nachází okno pro manipulaci s vrstvami, maskami, barevnými kanály, cestami a historií úprav. V tomto okně se také nastavuje barva, stopa štětce, vzorek a přechod.

## **5.3 Nástroje a funkce v GIMPu**

#### **Základní operace**

Není třeba popisovat základní operace jako Otevření, Vytvoření, Uložení a Tisk, které jsou samozřejmostí snad všech grafických programů. Za zmínku snad může stát to, že GIMP dokáže sejmout obrazovku, tzn. vytvořit tzv. screenshot, s kterým pak lze dále pracovat jako s ostatními obrázky.

#### **Výběrové nástroje**

V GIMPu nalezneme jak standardní nástroje pro výběr (obdélník, elipsa, laso, magická hůlka), tak i pokročilé nástroje, jako je např. výběr pomocí Bézierových křivek či inteligentních nůžek. Nástroj Inteligentní nůžky slouží k výběru objektu podobně jako nástroj Laso. Na rozdíl od něj se však automaticky přichytává k detekovaným hranám objektu, čímž je výběr zejména u objektů kontrastních vůči pozadí daleko přesnější.

#### **Kreslící nástroje**

V GIMPu lze kreslit dvěma způsoby: buď od ruky použitím různých nástrojů, nebo pomocí výběru, který se následně vykreslí podle zvolené stopy štětce či stop dalších nástrojů. Pro kreslení vlastních tvarů složených z různých křivek je nejvhodnější použít nástroj Bézierovy křivky. Křivky budou převedeny na výběr a ten lze konečně vykreslit aktuálním tvarem a barvou štětce. Nástroje Vyplnit barvou a Gradient lze využít také při kreslení pomocí výběru. Nástroj Razítko klonuje či kreslí podle nastaveného tvaru štětce, ale místo barvy se použije obrázek z definovaného zdrojového místa. Do obrázků je možné vkládat texty, které se dají později dále upravit.

#### **Transformační nástroje**

Všechny transformační nástroje lze aplikovat na obrázek, vrstvu, plovoucí výběr či vytvořené cesty.

#### **Další nástroje**

Nástroj Měřidlo měří vzdálenosti a úhly při pohybu v obrázku myší. Nástrojem Zarovnání lze snadno docílit zarovnání různých objektů jako např. textu vůči obrázku, výběru, aktivní vrstvě, aktivnímu kanálu nebo aktivní cestě.

#### **Vrstvy**

U vrstev lze snadno měnit jejich pořadí, velikost, slučovat je do jedné, kopírovat je a mazat. Každá vrstva umožňuje různé režimy krytí a průhlednost, s jakou se daná vrstva překrývá s vrstvou pod ní. Pomocí masky vrstvy lze definovat složitější výběry. Práce s maskou je stejná jako s jakýmkoliv jiným obrázkem. Je tedy možné do ní kreslit štětcem nebo aplikovat na ní různé filtry. V GIMPu lze také pracovat s barevnými kanály. Je snadné definovat si vlastní kanály, do kterých se pak uloží obrysy výběrů sloužící dále jako maska. Cesty slouží k definování vlastních tvarů pomocí čar, křivek, nebo výběrů. Cesty lze různě přemisťovat, transformovat, duplikovat a nakonec vykreslovat.

#### **Barevné moduly**

GIMP pracuje s těmito barevnými režimy: RGB, Odstíny šedi a Indexované barvy. Tyto tři barevné režimy jsou pro většinu uživatelů dostačující. Profesionál by však určitě uvítal také podporu režimu CMYK, LAB, a dalších. Režim CMYK se využívá pro předtiskovou úpravu. S obrázkem v tomto barevném režimu se nedalo ve starších verzích GIMPu vůbec pracovat. Od verze 2.0 lze tento obrázek otevřít, ten se však ihned převede na režim RGB. Plná podpora režimu CMYK se očekává s příchodem verze 3.0.

#### **Úpravy barev**

V nabídce menu je pod nabídkou Barvy ukryto množství funkcí, pomocí nichž lze snadno upravovat barvy obrázku. Mezi ty nejmocnější a velice často používané patří Křivky a Úrovně, kde má uživatel možnost opravdu detailního nastavení. Pro jednoduché převedení obrázku do odstínu šedi je zde připravena funkce Odbarvit. Ovšem pro specifičtější požadavky na výsledek obrázku je potřeba použít Mixer kanálů, kde lze nastavit jednotlivé zastoupení barevných kanálů v monochromatickém režimu.

#### **Filtry a skripty**

V GIMPu je nadefinováno velké množství filtrů. Mezi nimi jsou jednak známé filtry, standardně používané i u jiných grafických editorů, ale i takové, které jsou známé pouze v GIMPu.

Kromě filtrů obsahuje GIMP i takzvané Script-fu. Fungují podobně jako makra v prostředí Windows, ale nabízejí mnohem více. Script-fu je založen na jazyku Scheme a umožňuje především vlastní automatizaci úkonů, které se často opakují, nebo jsou náročnější na zapamatování. Mohou tak fungovat jako další nové zajímavé filtry nebo obrázek přímo vytvářet. ([4])

## **6 Srovnání Photoshopu a GIMPu**

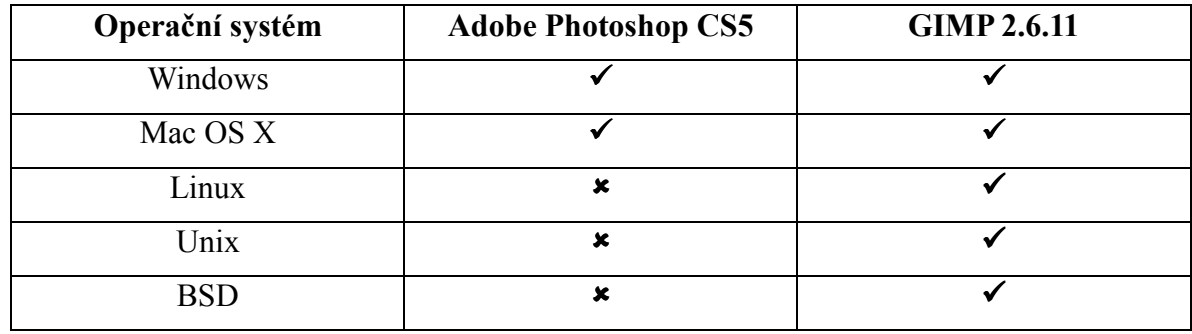

## **6.1 Operační systémy**

#### **Tabulka 2 Podporované operační systémy**

Do verze 2.0 byl GIMP vyvíjen jen pro operační systémy Unix/Linux. Nyní jej již lze nainstalovat prakticky na libovolný operační systém. Díky tomu a jeho ceně je tak dostupný pro všechny uživatele nejrůznějších operačních systémů. GIMP je také zahrnutý jako standardní obrazový editor na většině distribucích Linuxu, včetně Ubuntu, Mandrivy a OpenSuse.

Photoshop, který byl původně určen pro operační systém Macintosh, se dnes běžně nachází i ve Windows. Ostatní operační systémy nepodporuje. Pokud chce uživatel Linuxu pracovat ve Photoshopu, lze využít nástroje Wine, který umožňuje spouštět aplikace určené pro OS Windows pod operačním systémem Linux. ([5], [6])

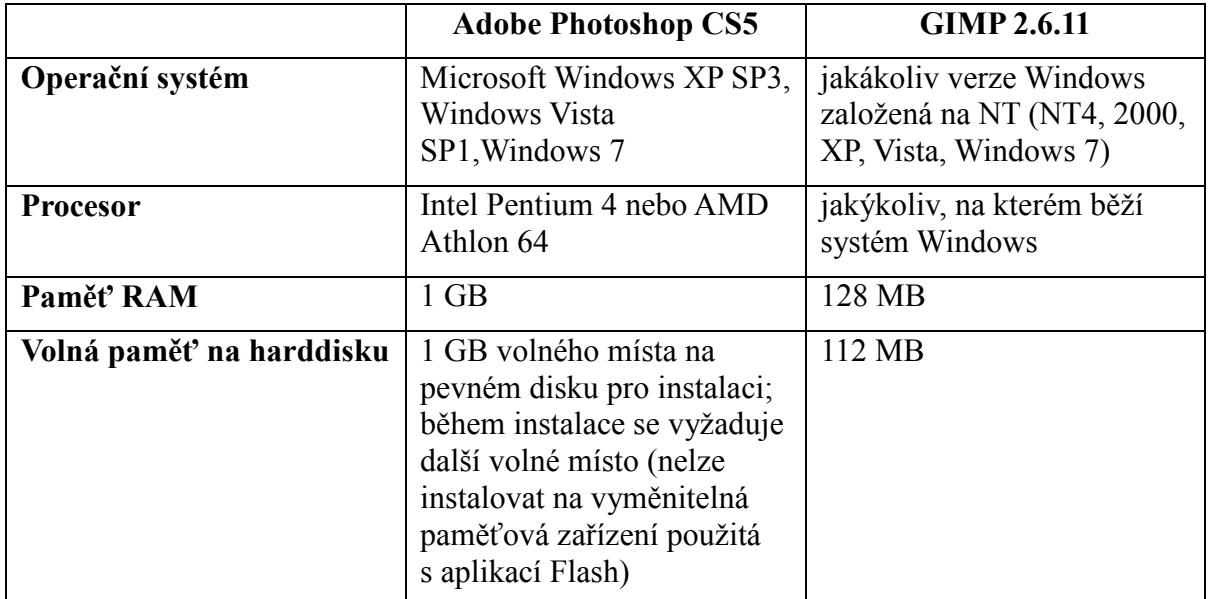

## **6.2 Hardwarové požadavky pro operační systém Windows**

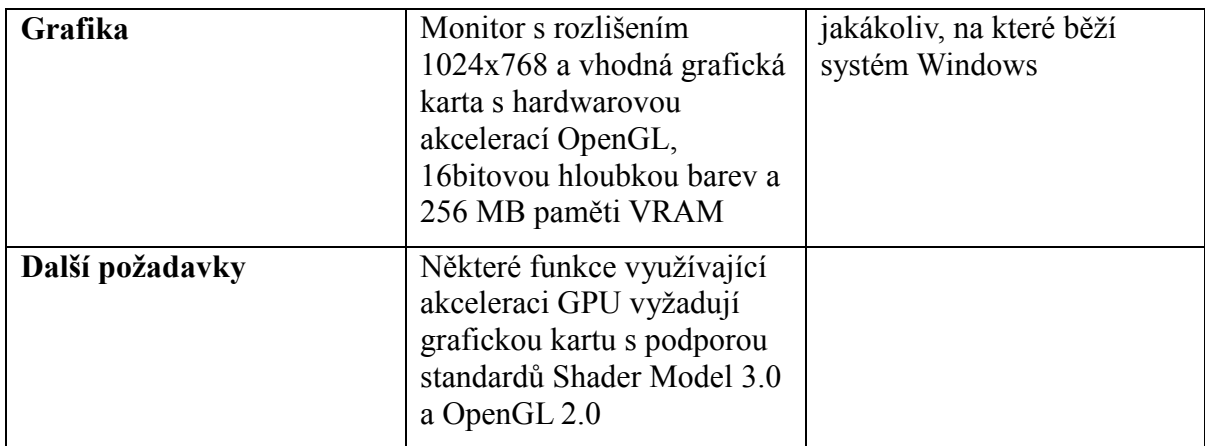

#### **Tabulka 3 Minimální požadavky na systém**

V tabulce 3 jsou uvedeny potřebné minimální systémové požadavky pro chod obou programů na operačním systému Windows. Je patrné, že GIMP má na systém mnohem menší nároky než Photoshop. Práce ve Photoshopu na moderních počítačích je však mnohem rychlejší díky efektnímu využívání systémových prostředků. ([5], [7])

## **6.3 Podporované formáty**

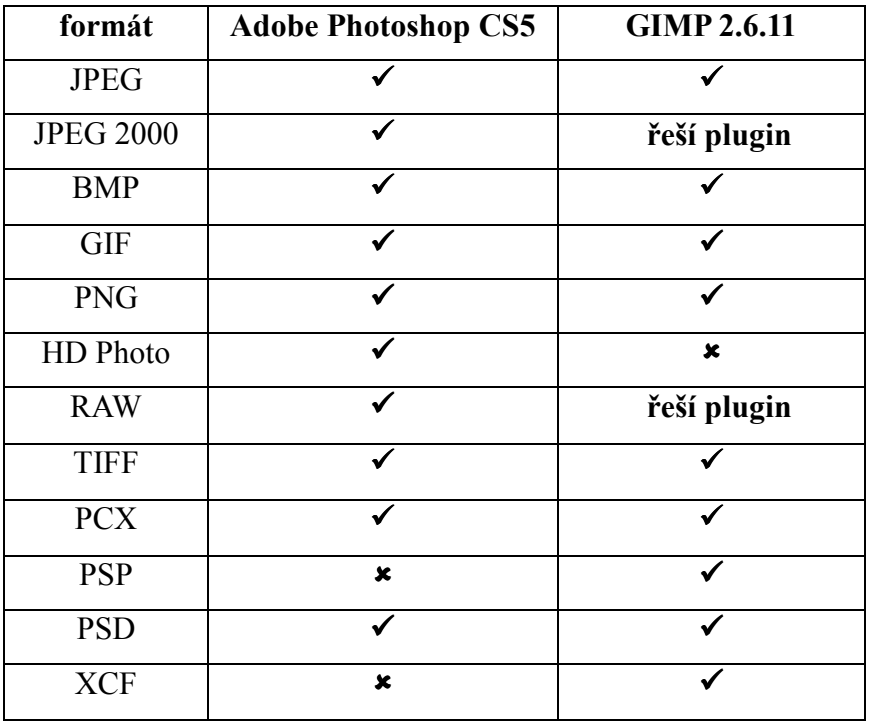

#### **Tabulka 4 Podporované formáty**

V tabulce 4 jsou uvedeny nejběžnější grafické formáty, se kterými se v dnešní době setkáváme. S téměř všemi těmito formáty lze pracovat v obou programech. Photoshop nepracuje pouze s příponami PSP a XCF, což jsou nativní formáty programů Paint Shop Pro a GIMP.

V tomto ohledu je GIMP vstřícnější a nabízí tak možnost otevření souboru pocházející z konkurenčních programů jako je zmiňovaný Paint Shop Pro nebo Photoshop. I když využití této možnosti je velmi omezené. Poměrně nový formát HD Photo pro ukládání fotografií ve vysokém rozlišení ale zatím GIMP nepodporuje. Stejně tak v GIMPu nelze pracovat s obrázky ve formátu JPEG 2000 a surovým formátem RAW. Tento problém však lze vyřešit instalací příslušných pluginů. ([8], [9])

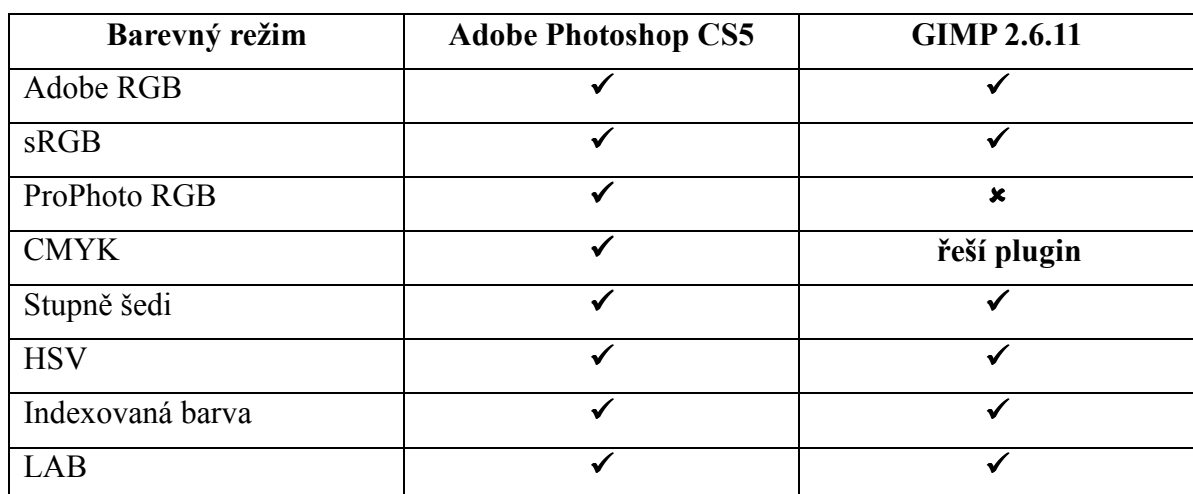

## **6.4 Barevné režimy**

#### **Tabulka 5 Podporované barevné režimy**

Barevné režimy jsou modely pro popis a reprodukci barev. Jak lze vidět v tabulce 5, pracovat s nejrůznějšími režimy dokáže Photoshop i GIMP. Ve Photoshopu lze obrázky v různých barevných režimech vytvářet, otevírat, převádět a ukládat. V GIMPu to tak jednoduché, bohužel, není. Vytvářet obrázky lze pouze v režimech RGB a Odstínech šedi. Ostatní režimy nabízí GIMP pomocí dekompozice, kde každý kanál nového barevného režimu je představován černobílým obrázkem. Tímto způsobem jsou podporovány režimy CMYK, LAB a HSV. Hlavně režim CMYK, který je hojně využíván k předtiskové úpravě, by si zasloužil v GIMPu větší podporu. Existuje sice plugin nazvaný Separate+, ale ani pomocí něho nelze pracovat s tímto režimem profesionálně jako ve Photoshopu. Zatím se tedy GIMP rozhodně nehodí pro profesionální úpravu fotografií určených k tisku. ([10], [11])

## **6.5 Uživatelské prostředí**

GIMP nikdy neměl za cíl stát se klonem Photoshopu, a proto nepoužívá stejná menu, klávesové zkratky nebo terminologii. Pokud je uživatel zvyklý používat Photoshop, pak si poněkud obtížně bude zvykat na odlišné uživatelské prostředí GIMPu. Pro tyto uživatele byl vytvořen GIMPshop, který má stejné funkce jako GIMP, ale je přeměněn do podoby Photoshopu. Nicméně tato odnož GIMPu není tak stabilní a není nadále podporována hlavními vývojáři.

Jednou z nepříjemných vlastností GIMPu je, že často nenabízí kvalitní náhled aplikovaných funkcí. Např. funkce Vržený stín, která přidává objektu stín, naprosto postrádá jakýkoliv náhled. Photoshop tento náhled aplikuje přímo na původní obrázek, čímž se dají vlastnosti stínu upravovat daleko rychleji.

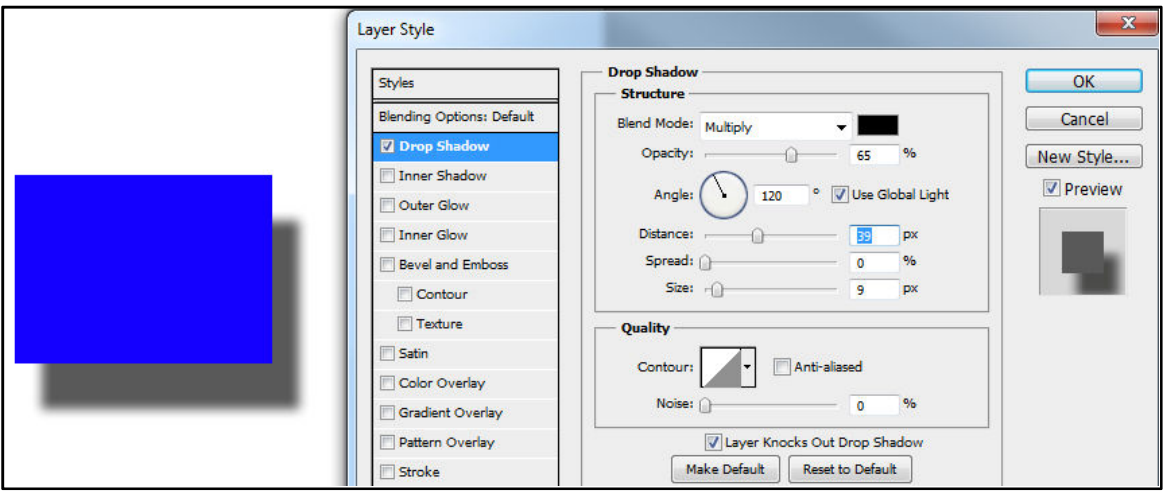

**Obrázek 3 Photoshop – Dialog definování stylu Vržený stín** 

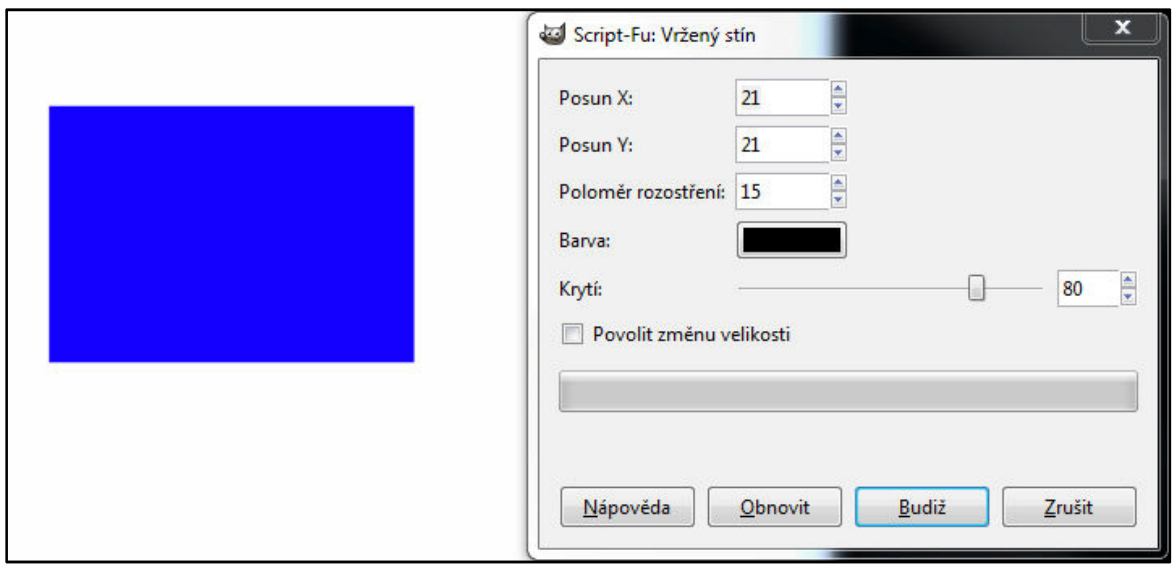

**Obrázek 4 GIMP – Dialog filtru Vržený stín** 

## **6.6 Funkce**

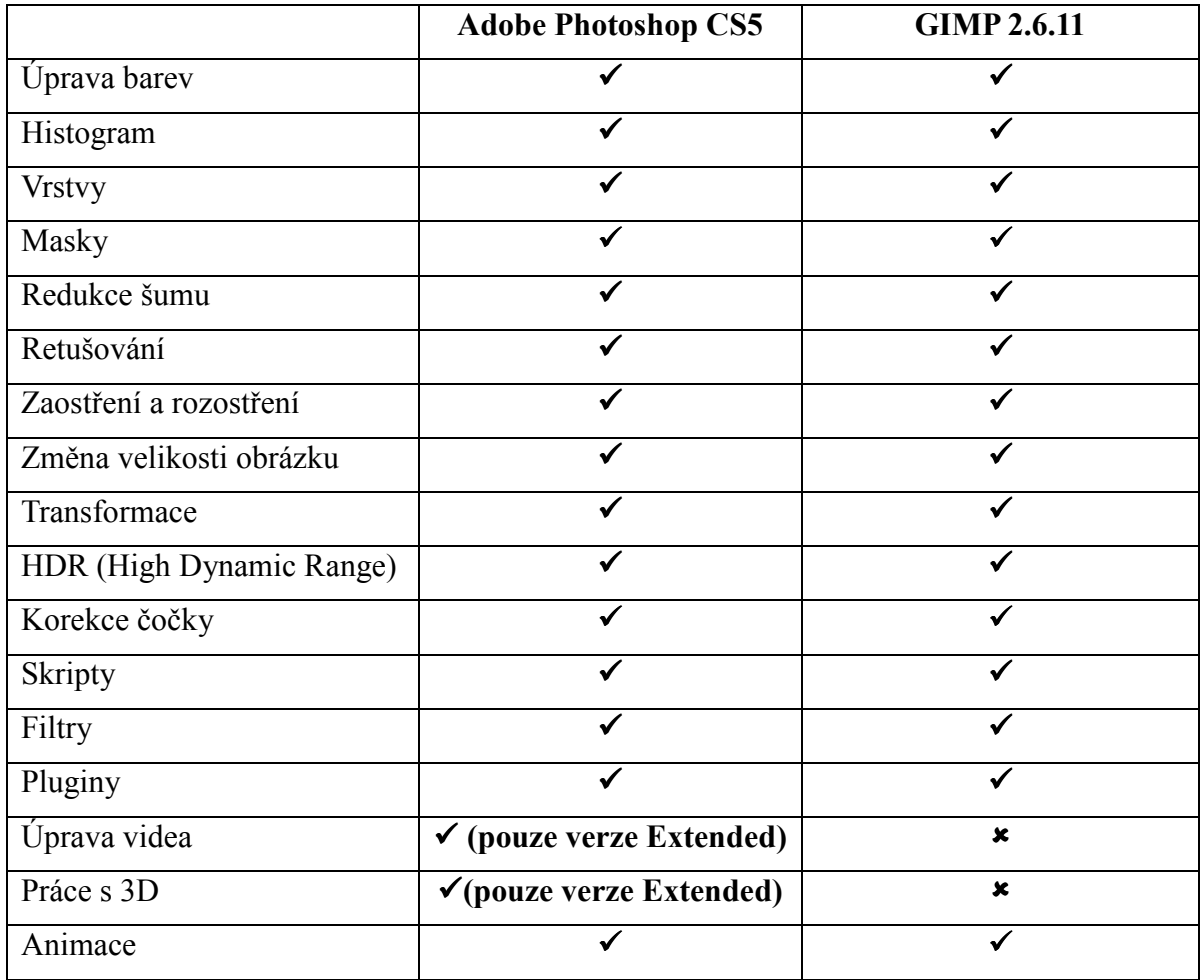

#### **Tabulka 6 Podpora vybraných funkcí**

Photoshop i GIMP obsahuje řadu nejrůznějších nástrojů pro tvorbu a úpravu grafiky. V obou programech uživatel nalezne nástroje pro výběr, retušování, transformace, kreslení atd. Způsob jejich používání se ale v mnoha případech liší. Například při transformaci fotografie je v GIMPu potřeba vybrat konkrétní nástroj pro změnu velikosti, překlopení, rotaci, naklonění nebo změnu perspektivy. Stejného efektu lze ve Photoshopu dosáhnout pomocí jediné funkce *Libovolná transformace/Free Transform*, která předešlé typy transformace slučuje do jedné.

Oba editory obsahují také nejrůznější filtry pro rozostření, zaostření, šum, různá vylepšení a umělecké efekty. Další je možné v obou případech přidávat pomocí pluginů. I zde se liší ve způsobu jejich aplikace na obrázek. V GIMPu se uživatel musí spokojit s dialogem, který obsahuje velmi malý náhled na daný filtr. Tento náhled často nelze zmenšit ani zvětšit a uživatel tak nemusí mít přesnou představu, jak výsledný obrázek bude vypadat. Photoshop nabízí mnohem komfortnější použití. Náhled filtru se buď projevuje přímo na původním obrázku, nebo v dialogu, kde je možné velikost náhledu na obrázek libovolně měnit.

Nástroje pro úpravu barev mají Photoshop i GIMP také velmi podobné. Ve Photoshopu ale lze barvy měnit nedestruktivně pomocí Vrstvy úprav. Díky těmto speciálním vrstvám je

kdykoliv možné, vrátit se k původním obrazovým datům. GIMP tuto funkci nenabízí a všechny úpravy barev jsou tak destruktivní.

Oba programy podporují skriptování. V GIMPU je ve výchozí instalaci přítomen skriptovací jazyk Script-fu. Pomocí tohoto jazyka se píší skripty hlavně pro ty úkony, které jsou buď často prováděné, nebo složité a těžce zapamatovatelné. Ke psaní skriptů je po potřebné instalaci možné využít také jazyk Python. V tomto jazyce je napsáno mnoho pluginů, které jsou volně dostupné na internetu.

Photoshop podporuje automatizaci úkonů dvěma způsoby – pomocí skriptování a Akcí. Ve Windows je možné použít skriptovací jazyk, který podporuje automatizaci COM, jako je například VB Script. V Mac OS lze použít jazyky, které umožňují odesílat události Apple, jako je například AppleScript. Tyto jazyky nejsou nezávislé na platformě, ale lze je použít k řízení více různých aplikací, jako je Adobe Photoshop, Adobe Illustrator a Microsoft Office. Na obou platformách funguje skriptování vytvořené v jazyce JavaScript. K automatizaci úkonů slouží i zmiňované Akce. Ty je možné přehrát v jednom souboru nebo dávce souborů – příkazy z nabídek, nastavení voleb v panelech, akce nástrojů a podobně. Je poměrně jednoduché vytvořit např. takovou akci, která změní velikost obrazu, aplikuje na obraz efekt a pak soubor uloží v požadovaném formátu. Pomocí Akcí tak mohou provádět automatizaci i uživatelé bez znalosti programovacích jazyků.

Mezi další společné funkce patří možnost vytvářet animace, instalovat pluginy atd. Upravovat videa a pracovat s 3D grafikou umí pouze Photoshop ve verzi Extended.  $([12], [13])$ 

#### **Nástroj štětec**

Je vhodné zmínit nástroj *Štětec/Brush Tool*, který je jedním z nejpoužívanějších nástrojů při práci ve Photoshopu i GIMPu. Pokud se podíváme na panel tohoto nástroje v obou editorech, je zřejmé, že nabídka Photoshopu je mnohem sofistikovanější.

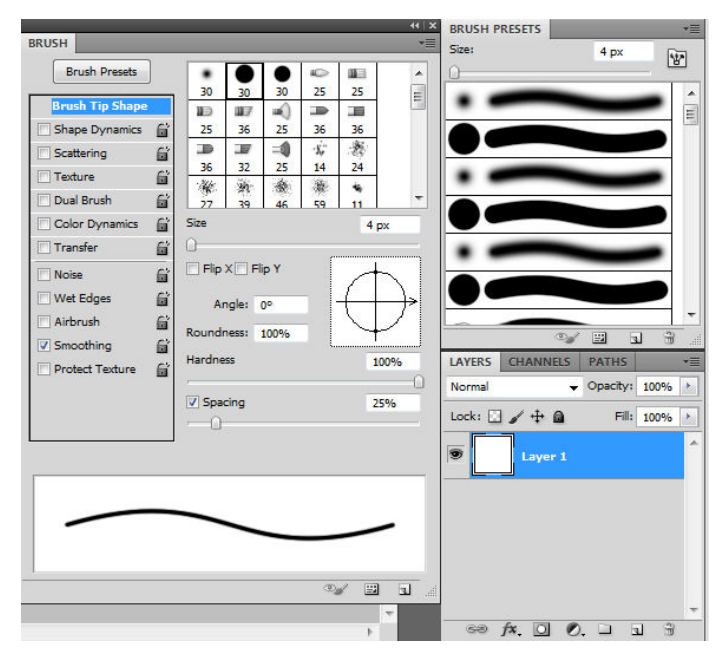

**Obrázek 5 Photoshop - Nastavení stopy štětce** 

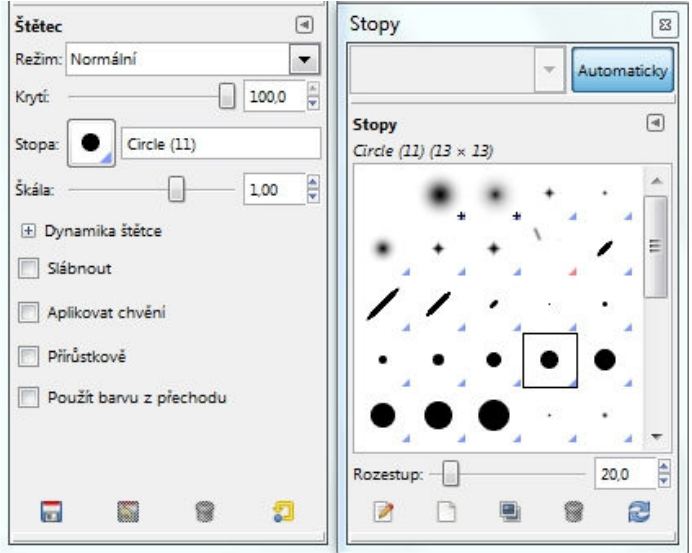

**Obrázek 6 GIMP – Nastavení stopy štětce**

GIMP dovoluje vytvořit vlastní uživatelskou stopu štětce jakékoliv velikosti, ale ve Photoshopu lze tuto velikost měnit dynamicky při práci. To mnohonásobně šetří čas, zejména při vytváření masky, kde v GIMPu je vždy nutné volit a vytvářet novou stopu štětce vždy, když je potřeba změnit velikost.

## **6.7 Cena**

Pokud se Photoshop a GIMP v něčem opravdu radikálně liší, tak je to právě cena. V případě Photoshopu si jeho uživatel bude muset sáhnout hluboko do kapsy, pokud si tedy software neobstará nelegální cestou. V tabulce 7 jsou uvedeny přibližné ceny programu Adobe Photoshop CS5. Zdroj cen ([14], [15])

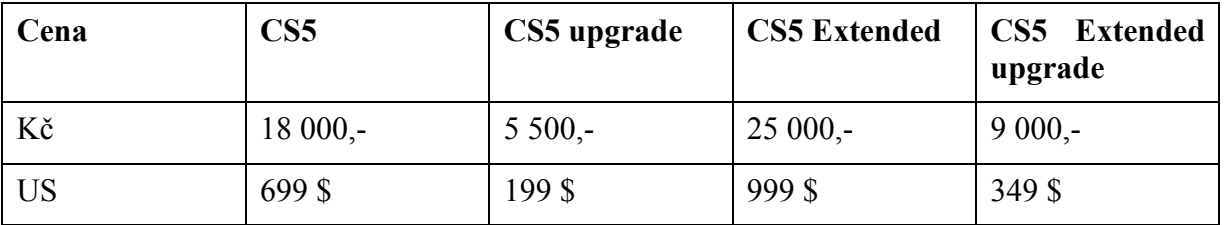

#### **Tabulka 7 Ceny programu Adobe Photoshop CS5**

Pokud uživatel už vlastní předchozí verzi Adobe Photoshopu CS, CS2, CS3 nebo CS4, má možnost provést tzv. upgrade programu na novější verzi za podstatně menší částku. Rozdíl je také v ceně nabízené pro USA a Českou republiku, kde se částka liší v přepočtu až o deset tisíc korun.

GIMP je naproti tomu nabízen zcela zdarma. A pokud je uvolněna novější verze programu, je i ta naprosto bezplatná. Navíc jde o tzv. svobodný software, který může kdokoliv šířit a modifikovat podle ustanovení GNU General Public License, vydávané Free Software Foundation.

## **6.8 Photoshop – výhody a nevýhody**

#### **Výhody**

Photoshop nabízí obrovské množství funkcí k vytváření a úpravě bitmapových obrázků. Patří mezi ně zejména Styly vrstvy a Vrstva přizpůsobení, díky kterým se lze snadno kdykoliv vrátit k provedeným změnám a jejich nastavení upravit.

Spoustu času také ušetří Akce, pomocí kterých lze snadno aplikovat stejné úpravy na bezpočet fotografií. Photoshop nachází široké uplatnění v mnoha oblastech grafiky, ať už jde o webovou grafiku, úpravu fotografií, nebo předtiskovou úpravu.

Díky mnoha nadefinovaným klávesovým zkratkám a intuitivnímu prostředí, se s programem Photoshop dá pracovat skutečně rychle a efektivně.

Protože se Photoshop stal velmi populárním grafickým programem, existuje nepřeberné množství pluginů, kterými lze dále rozšiřovat možnosti Photoshopu. K dispozici je také mnoho textových či audiovizuálních tutoriálů popisujících funkce a různé grafické triky, které lze s Photoshopem provádět.

Pokud uživatel zvládne pracovat s tímto grafickým editorem, má v rukou opravdu kvalitní nástroj, který zvládne ve světě bitmapové grafiky téměř čehokoliv.

#### **Nevýhody**

Pokud uživatel pracuje s Photoshopem poprvé, je velice těžké zorientovat se v mnoha funkcích, které nabízí. Je proto potřeba příručka nebo někdo, kdo dokáže začátečníka naučit základním funkcím. Navíc každá nová verze Photoshopu je naprosto odlišná od předešlých a uživatelé se musejí znovu učit, jak v ní pracovat.

V nevýhodě jsou uživatelé Linuxu nebo jiných operačních systému Unixového typu, protože Photoshop na těchto operačních systémech není podporován.

Asi největší nevýhodou je pak jeho cena, která se v České republice pohybuje kolem 20 000 Kč za pořízení a další tisíce za následný upgrade. Prakticky s každou novou verzí Photoshopu stoupají nároky na operační paměť a ostatní hardware, což může také zvedat jeho cenu.

### **6.9 GIMP – Výhody a nevýhody**

#### **Výhody**

Největší výhodou GIMPu je bezesporu jeho cena společně s množstvím funkcí, které nabízí. Nejen že GIMP je zdarma, ale jde o tzv. svobodný software, takže si uživatel může zdrojový kód libovolně číst, upravovat a distribuovat. Je možné jej nainstalovat na všechny dnešní běžné operační systémy a má velmi malé nároky na systémové prostředky.

Podporuje práci s mnoha běžnými grafickými formáty. Zvládá všechny základní operace (rotace, oříznutí, transformace atd.), ale i pokročilé funkce (práce s vrstvami a maskami, cesty, retušování atd.). Obsahuje mnoho funkcí společných s Photoshopem, a pokud některou tuto funkci nemá, existuje často zásuvný modul, kterým lze danou funkci do GIMPu přidat.

#### **Nevýhody**

Pokud je uživatel již zvyklý na práci ve Photoshopu, bude si těžko zvykat na odlišnou práci v GIMPu. Tomuto uživateli také bude chybět řada funkcí a usnadnění. V GIMPu např. chybí možnost řadit vrstvy do skupin, čímž se může stát práce s mnoha vrstvami nepřehledná.

Nelze počítat ani s Vrstvou přizpůsobení, která ve Photoshopu umožňuje například nedestruktivně změnit tonalitu barev obrázku a k těmto změnám se kdykoliv během práce vrátit a znovu barvy poupravit. V GIMPu je každá úprava barev destruktivní. Pokud je potřeba zachovat původní obrázek, je nutné vytvářet duplikáty a pracovat na nich. Tím však roste množství vrstev a práce se značně znepřehlední.

Funkce Styly vrstvy je sice dostupná prostřednictvím zásuvného modulu, ale zdaleka není tak propracovaná jako v případě Photoshopu. Nenabízí tolik možností nastavení a navíc k tomuto nastavení se po aplikaci stylu nelze již vrátit.

V GIMPu lze psát skripty pro dávkovou úpravu fotografií. Na rozdíl od Akcí ve Photoshopu je však potřeba ovládat programovací jazyk, což znevýhodňuje velkou skupinu uživatelů.

GIMP podporuje pouze 8 bitovou barevnou hloubku na jeden kanál. Tým vývojářů toto omezení plánuje v nejbližší době napravit transportací jádra programu na GEGL. Zatím však nelze tímto programem zpracovávat fotografie s vyšší bitovou hloubkou.

GIMP zatím dostatečně nepodporuje režim CMYK, proto je nevhodný k úpravě fotografií určené k tisku na profesionálních plotterech. Práce v některých dalších barevných režimech, jako např. LAB a HSV, není také zdaleka tak sofistikovaná a pohodlná jako ve Photoshopu.

Nepříjemná je i práce s jednotlivými okny GIMPu. Okno Nástroje a okno Vrstvy, Kanály, Cesty není možné minimalizovat a zůstávají tak stále "přilepené" na pracovní ploše. Okno obrázku minimalizovat sice lze, ale při opětovném obnovení přes jiné otevřené okno (např. internetový prohlížeč) jím zůstává zakryté. V tomto případě se však dá předpokládat, že tento nedostatek bude v příštích verzích odstraněn.

## **7 Instalace**

## **7.1 Instalace Photoshopu na systém Windows**

U zakoupeného programu Adobe Photoshop CS5 si projděte systémové požadavky a postup instalace v souboru Adobe Photoshop CS5 Read Me na instalačním DVD nebo na adrese www.adobe.com/cz/support. Mějte na paměti, že rozšířené funkce Photoshopu CS5, včetně mnoha funkcí v trojrozměrném prostoru, vyžadují grafickou kartu podporující OpenGL 2.0.

Program Adobe Photoshop si můžete vyzkoušet také zdarma, a to se všemi jeho funkcemi. Ke stažení je k dispozici například na adrese http://www.adobe.com/cz/downloads/, kde je k dispozici v několika jazycích včetně češtiny. Při instalaci pouze místo zadávání sériového klíče zaškrtnete volbu "Nainstalujte tento produkt jako zkušební verzi"/"Install this product as a trial" a zvolte požadovaný jazyk.

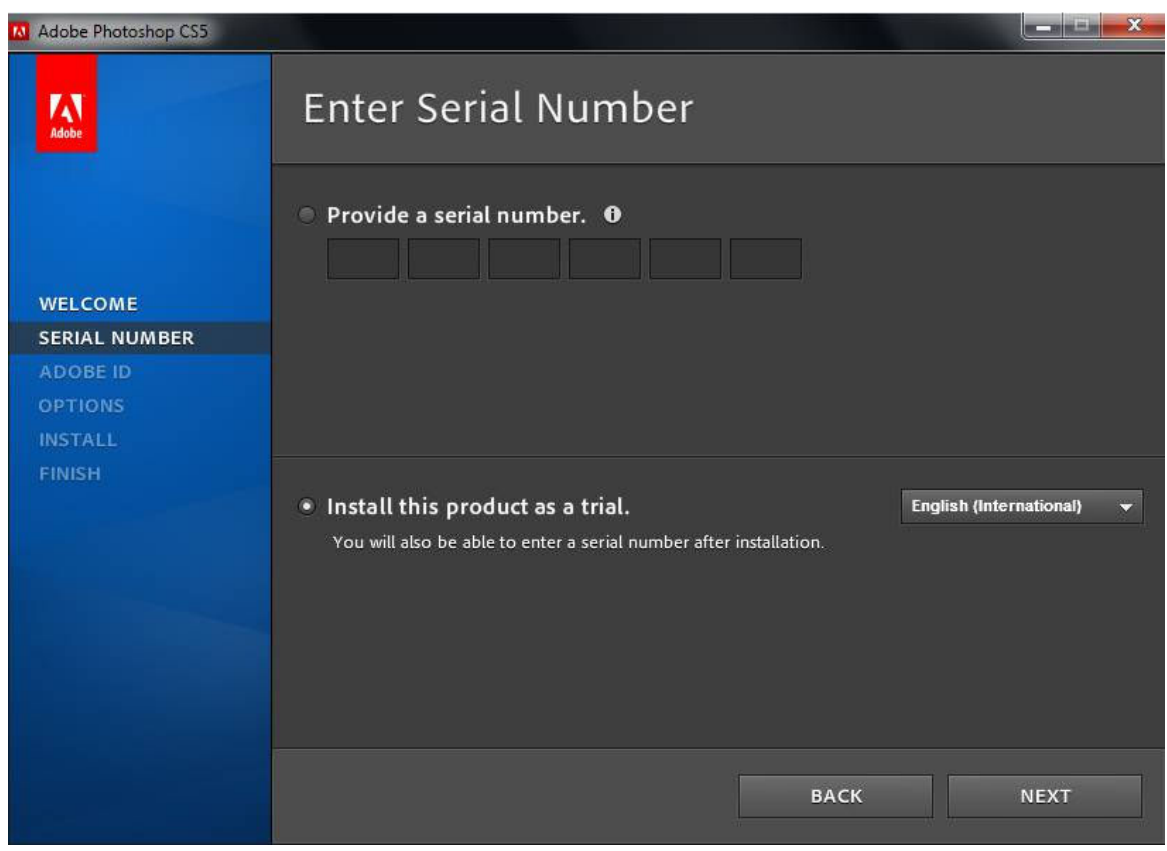

#### **Obrázek 7 Photoshop - instalace**

Následná instalace proběhne naprosto stejně jako u placené verze. Po třicetidenní zkušební lhůtě již však tento produkt zdarma používat nelze, a to ani při odinstalování a opětovné instalaci programu.

## **7.2 Instalace GIMPu na systém Windows**

K instalaci GIMPu pod Windows v zásadě postačí stáhnout instalační soubor GIMPu (např. z oficiálních stránek www.gimp.org), ten následně spustit a nechat se vést instalátorem. Začátečníkovi stačí vybrat na obrazovce *Ready to install* volbu *Install now*, při níž bude GIMP nainstalován s přednastavenými hodnotami. Pokročilí uživatelé nejspíš dají přednost volbě *Customize*, která jim umožní nastavit adresář, do něhož bude GIMP nainstalován, provést výběr jeho součástí, vybrat asociaci s typy souborů a zvolit název složky v nabídce panelu *Start*.

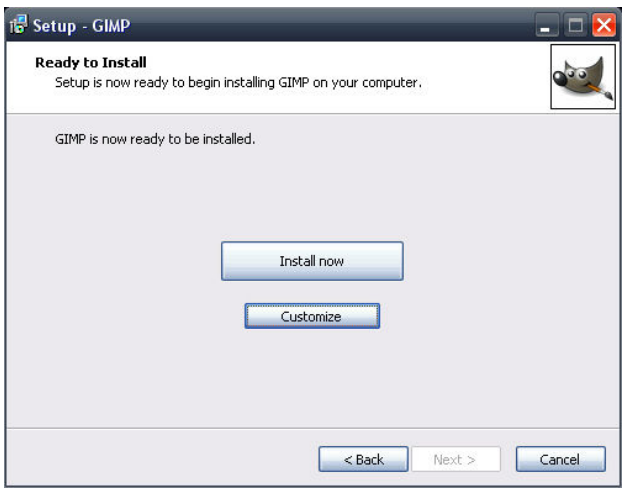

**Obrázek 8 GIMP - instalace** 

Pokud ale uživatel chce využívat zásuvné moduly psané v jazyku Python, pak je nutné před samotnou instalací GIMPu nainstalovat interpret jazyku Python a wrapper PyGTK, který zpřístupňuje programátorům v Pythonu grafickou knihovnu GTK+. Instalace těchto součástí lze provést pomocí stránky http://www.pygtk.com, pomocí které snadno stáhnete a následně nainstalujete tyto soubory: "**python-2.6.6.msi"** a "**pygtk-all-in-one-2.22.6.win32 py2.6.msi".** Přestože jsou k dispozici i novější verze jazyku Python, v GIMPu 2.6.11 nefungují.

Nyní už jen stačí standardně nainstalovat samotný GIMP. Pro kontrolu správné instalace jazyku Python zvolte na obrazovce *Ready to install* volbu *Customize* a pokud na následující obrazovce bude zaškrtlé políčko *GIMP Python extension*, proběhlo vše v pořádku a následnými kroky můžete dokončit instalaci. V případě, že je toto políčko zašedlé, zásuvné moduly vytvořené v jazyku Python nebudou v GIMPu fungovat.

Velký výběr nejrůznějších pluginů pro GIMP je zdarma nabízen na internetové stránce http://registry.gimp.org/.

## **8 Grafické úlohy**

Tato část bakalářské práce se věnuje konkrétním grafickým příkladům řešeným v obou grafických editorech. Těchto příkladů je celkem osm a jejich výběr je zvolen tak, aby dostatečně pokryl oblasti, se kterými se uživatel při práci s grafickými editory běžně setkává. Jedná se o témata, která se často opakují v různých návodech pro práci s oběma programy. Každý příklad je zpracován nejdříve ve Photoshopu a následně v GIMPu.

Je nutné podotknout, že ke stejnému nebo podobnému výsledku se dá dopracovat různými postupy a za použití různých nástrojů. Postup řešení obsahuje jak české, tak i anglické názvy položek menu a nástrojů obou programů. Na konci příkladu je vždy zhodnocení spolu s výslednými obrázky ve Photoshopu a GIMPu.

Témata, která jsou v této kapitole vypracována:

- Vyvážení barev
- Práce s textem
- Černobílá fotografie a její kolorování
- Retuš obličeje
- Fotomontáž
- Interaktivní deformace
- Tvorba grafiky
- Tvorba webu

## **8.1 Vyvážení barev**

Úkol: Vhodně upravit barevnost fotografie.

#### **8.1.1 Photoshop – vyvážení barev**

Otevřete požadovanou fotografii volbou *Soubor/File* → *Otevřít/Open*. Pro úpravu kontrastu využijte funkci Křivky: *Vrstva/Layer → Nová vrstva úprav/New Adjustment Layer → Křivky/Curves*. Linii v dialogu zakřivte do esovitého tvaru podobně jako na obrázku 9. Tím bude obrázek kontrastnější.

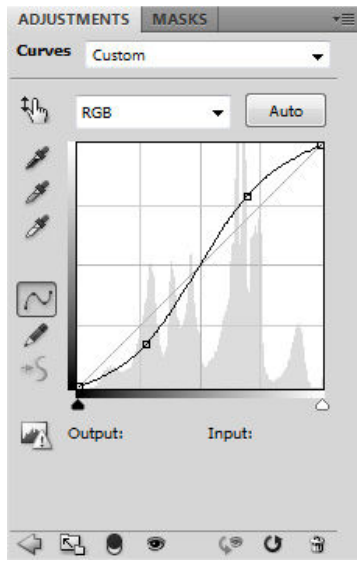

**Obrázek 9 Funkce Křivky/Curves – esovitý tvar křivky určuje kontrast obrázku** 

Při úpravě barev se nemusíme omezit pouze na celý obrázek, ale v řadě případů je vhodné upravovat fotografii po částech. Zvolte *Vrstva/Layer → Nová vrstva úprav/New Adjustment Layer → Odstín a Sytost/Hue/Saturation*. Tímto nástrojem upravte odstín barev na jedné oblasti fotografie. Abyste tuto oblast definovali, nástrojem *Mnohoúhelníkové laso/Polygonal Lasso Tool* vytvořte výběr této části a následně výběr invertujte (*Výběr/Select → Doplněk/Inverse*). Zvolte nástroj *Plechovka barvy/Paint Bucket Tool* a vyplňte oblast černou barvou. Úprava odstínu bude nyní provedena pouze na definované části fotografie.

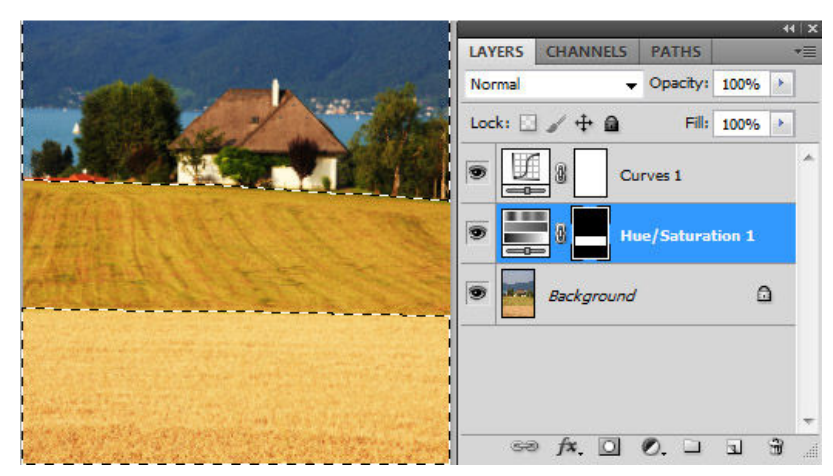

**Obrázek 10 Vrstva úprav/Adjustment Layer umožňující ovlivnit pouze část obrázku** 

Pokud se vám nepodaří přesně určit výběr požadované části, upravte ji nástrojem *Štětec/Brush* Tool se zvolenou černou nebo bílou barvou.

### **8.1.2 GIMP – vyvážení barev**

Příkazem *Soubor/File → Otevřít/Open* vyberte požadovanou fotografii. Duplikujte základní vrstvu příslušnou ikonou v panelu vrstvy. Zvolte *Barvy/Colors → Křivky/Curves* a v dialogu vytvarujte křivku do esovitého tvaru jako na obrázku 11.

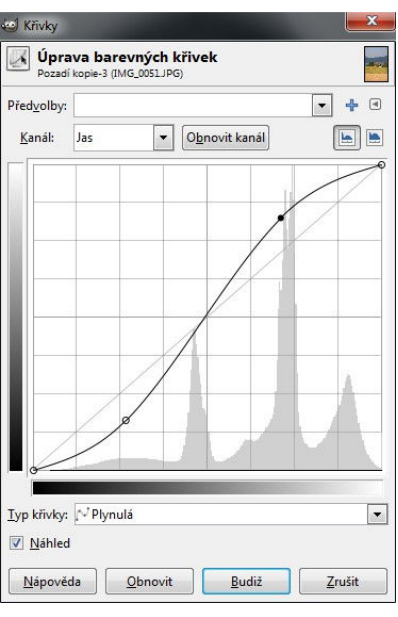

**Obrázek 11 Funkce Křivky/Curves definující kontrast obrázku** 

Pokud chcete ovlivnit pouze část obrázku, je nejprve potřeba vytvořit její výběr, stisknout kombinaci kláves *Ctrl + C* a následně *Ctrl + V*. Tím se vytvoří vrstva obsahující pouze námi definovanou oblast, kterou lze dále jakkoliv upravovat.

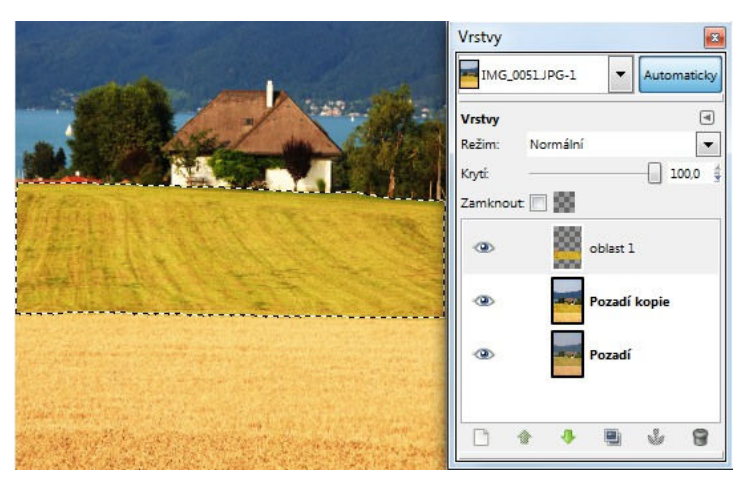

**Obrázek 12 Upravovat barvy lze také u částí obrázku** 

Pokud se nám nedaří přesně vybrat požadovanou část obrázku, je pro tento výběr výhodnější využít masku vrstvy, která se dá následně lépe upravovat.

### **8.1.3 Zhodnocení**

Nástroje pro úpravu barev fungují v obou programech prakticky stejně a lze pomocí nich dospět ke stejnému výsledku. Photoshop však nabízí něco navíc. Využitím Vrstvy úprav lze totiž nedestruktivně měnit obrazová data, tzn., že je později kdykoliv možné nastavení barvy upravit.

Tato speciální vrstva má ještě jednu velkou výhodu. Tou je možnost kdykoliv měnit ovlivněnou oblast díky maskování a odkrývání částí vrstvy. A tak prvotní výběr požadované oblasti, která má být nástroji ovlivněna, nemusí být úplně přesný.

Podobné možnosti, jaké má Vrstva úprav, uživatel GIMPu nenalezne. Všechny změny obrázku jsou destruktivní a nelze se již k původním obrazovým datům vrátit.

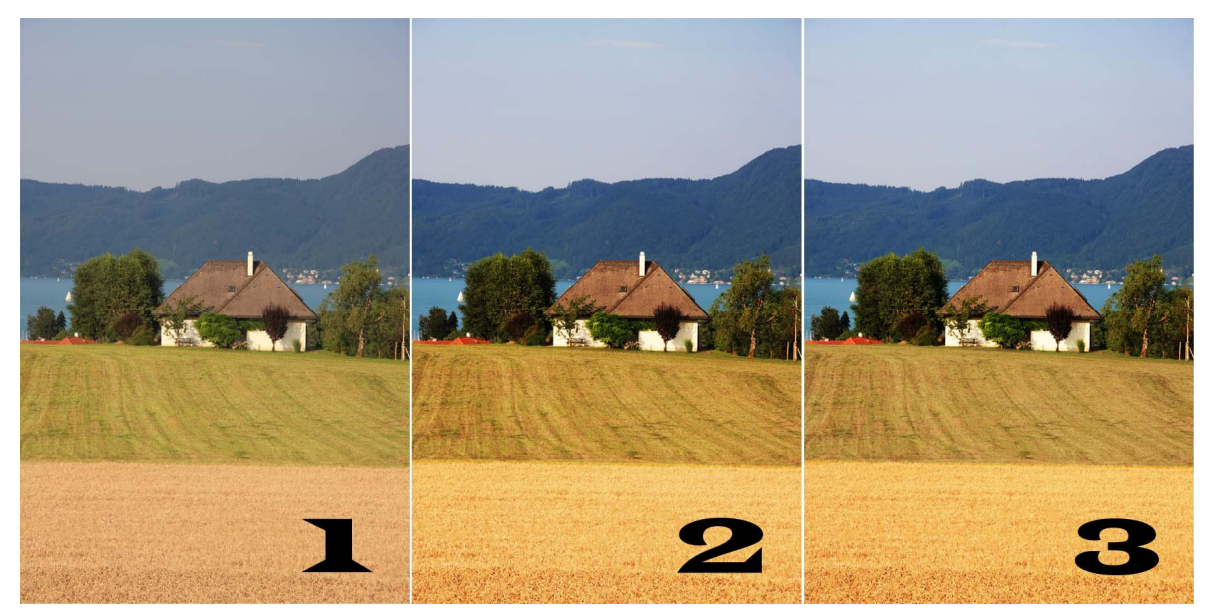

**Obrázek 13 1 – původní fotografie, 2 – výsledek ve Photoshopu, 3 – výsledek v GIMPu** 

## **8.2 Práce s textem**

Úkol: Vytvořit takový text, který tvoří dojem plastičnosti. Barva textu bude zlatá a text bude na pozadí vrhat stín.

### **8.2.1 Photoshop – práce s textem**

Zvolte *Soubor/File → Nový/New*, nastavte šířku na 500 pixelů, výšku na 100 pixelů a dialog potvrďte tlačítkem *OK*. Nyní zvolte nástroj *Vodorovný text* a nastavte barvu na zlatou. Nahoře v pruhu voleb tohoto nástroje vyberte požadované písmo a nastavte jeho velikost. Po klepnutí do obrázku napište text. Pokud sjedete myší mimo text, můžete pomocí myši upravit polohu tohoto textu.

V menu zvolte *Vrstva/Layer → Styl vrstvy/Layer Style → Úkos a reliéf/Bevel and Emboss*. Nastavení tohoto dialogu proveďte např. podle obrázku 14.

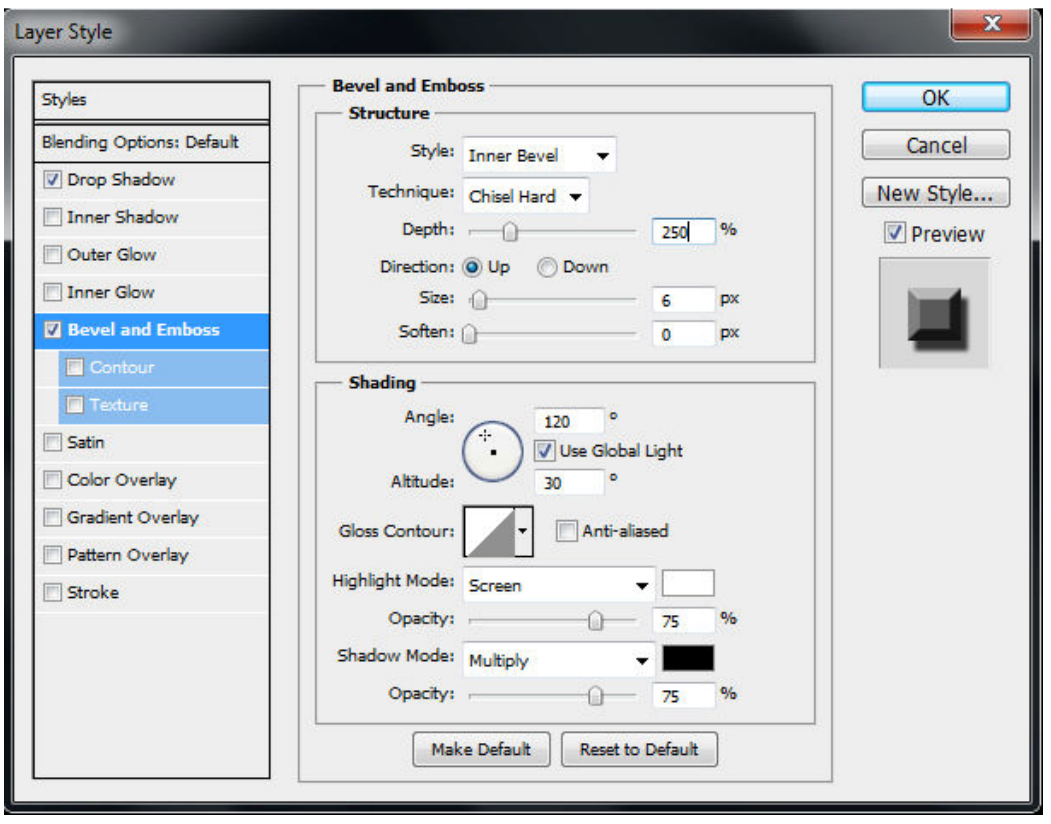

**Obrázek 14 Dialog Stylu vrstvy/Layer Style** 

Ve stejném dialogu přidejte k textu stín zatržením políčka *Vrhnout stín/Drop Shadow*. Jeho nastavení můžete ponechat implicitní.

## **8.2.2 GIMP – práce s textem**

Nástroj *Text/Text Tool* slouží k základnímu vytvoření textu. Pokud ovšem chceme text také stylizovat, většinou ho dále musíme převést na výběr a pracovat s ním jako s rastrovým obrázkem. Naštěstí existuje plugin Layer Effects, který nám stylizaci textu v mnohém ulehčí.

V GIMPu vytvořte nový soubor příkazy *Soubor/File → Nový/New* a nastavte rozlišení 500 x 100 pixelů. Zvolte nástroj *Text/Text Tool* a nastavte barvu, typ a velikost písma. Klikněte do obrázku a napište váš text. Text pomocí kurzoru přesuňte tak, aby byl zhruba uprostřed obrázku. V menu zvolte *Vrstva/Layer → Layer Effects → Bevel and Emboss*. Dialog nastavte podle sebe, nebo dle obrázku 15.

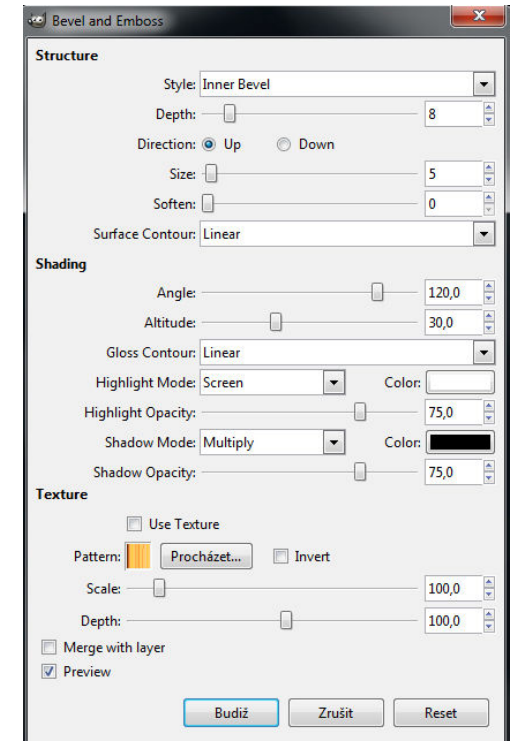

**Obrázek 15 Dialog Stylu vrstvy/Layer Effects – Bevel and Emboss** 

Před potvrzením dialogu můžete zaškrtnout políčko *Preview*, čímž se zobrazí náhled obrázku a můžete tak nastavení ještě pozměnit. Dále zvolte *Vrstva/Layer → Layer Effects → Drop Shadow* a opět nastavte dialog podle svého záměru.

### **8.2.3 Zhodnocení příkladu**

Oba editory jsou v tomto příkladu schopny dosáhnout stejného výsledku. V GIMPu je nutné nejdříve instalovat příslušný plugin. Photoshop má tuto funkci již v základní instalaci, je mnohem propracovanější a umožňuje více voleb nastavení. Na rozdíl od GIMPu zůstávají nadefinované styly ve Photoshopu uložené jako speciální vrstva. Je tak velice snadné kdykoliv se během práce vrátit k těmto stylům a jejich nastavení jakkoliv upravovat. Pokud je potřeba v nastylizovaném písmu upravit třeba jen jedno písmeno, styly se automaticky přizpůsobí novému textu. V GIMPu je nutné vždy zvolením volby *Reaply Effects* dané styly obnovit. Jednou nadefinované styly už také není možné upravovat.

Dalším nedostatkem GIMPu při aplikaci stylů vrstev je velmi pomalý náhled. Pokud je zatržena položka *Preview*, umožňující náhled na obrázek, je úprava dialogu pomocí jezdců velmi nešikovná, protože se náhled začne vytvářet okamžitě při každé změně bez časové prodlevy, a navíc velmi pomalu. Náhledy ve Photoshopu se vykreslují svižně a umožňují tak pohodlnější kontrolu nad výsledkem.

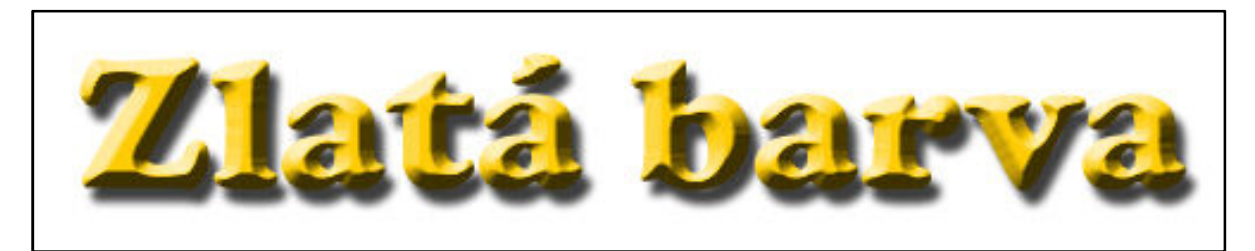

**Obrázek 16 Photoshop – výsledek práce s textem** 

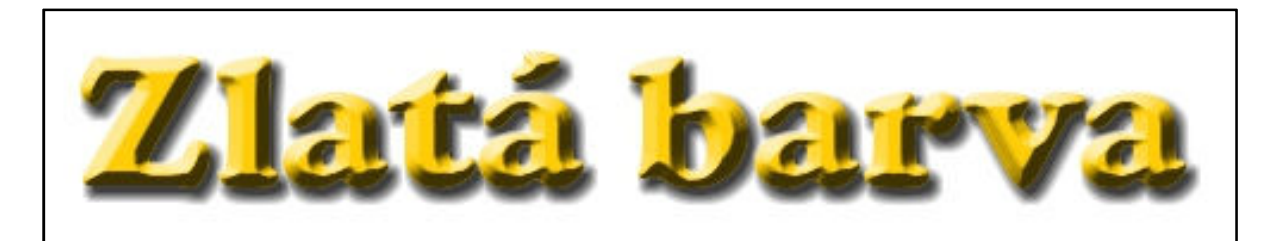

**Obrázek 17 GIMP – výsledek práce s textem** 

## **8.3 Černobílá fotografie a její kolorování**

Úkol: Převést barevnou fotografii na černobílou a barevně zvýraznit její hlavní objekt.

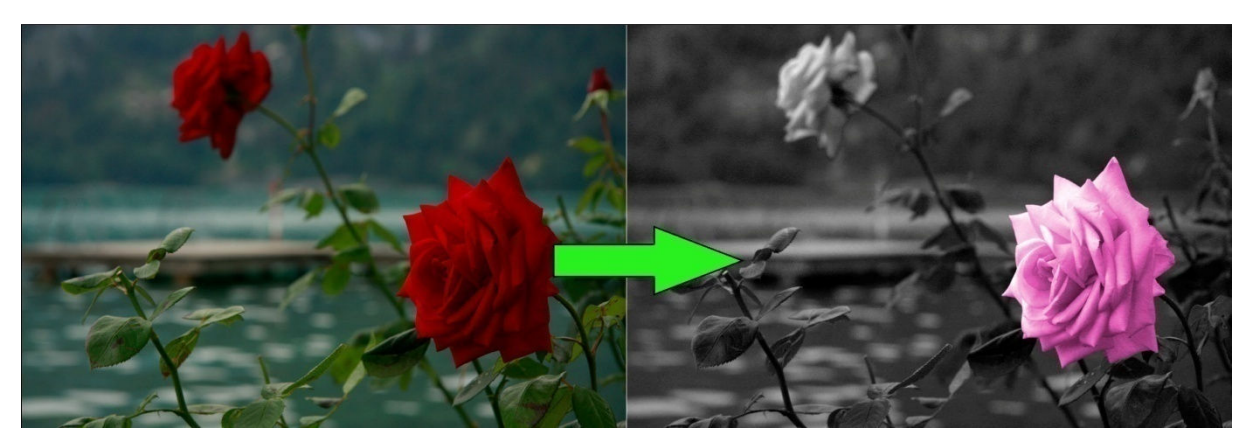

**Obrázek 18 Náhled na původní a výsledný obrázek** 

## **8.3.1 Photoshop – černobílá fotografie a její kolorování**

Photoshop nabízí několik možností převodu barevné fotografie na černobílou. Jde například o funkce *Odbarvit/Desaturate*, *Černobílý/Black & White*, *Míchání kanálů/Channel Mixer* nebo pomocí rozkladu na barevný režim LAB a jeho další editaci. K požadovanému úkolu se výborně hodí funkce *Černobílý/Black & White*, která nabízí mnoho nastavení. K této funkci se dostanete z položky menu *Obraz/Image → Přizpůsobení/Adjustments → Černobílý/Black & White*. V jeho dialogu je 6 barevných odstínů spolu s příslušnými jezdci, kterými upravujete jejich saturaci. Potvrzením dialogu tlačítkem *OK* se obrázek převede do odstínů šedi.

| <b>ADJUSTMENTS</b><br><b>MASKS</b>                |            |
|---------------------------------------------------|------------|
| <b>Black &amp; White</b><br>Custom                |            |
| 無<br>$\Box$ Tint                                  | Auto       |
| Reds:                                             | 185        |
| Δ<br>Yellows:                                     | 72         |
| $\Delta$<br>Greens:                               | $-51$      |
| $\overline{\Delta}$<br>Cyans:                     | 4          |
| $\overline{\Delta}$<br>Blues:                     | $-132$     |
| ▵<br>Magentas:                                    | 80         |
| $\Delta$                                          |            |
|                                                   |            |
| <⊅ ⊆ন<br>$C^{\circ}$ $C^{\circ}$<br>◉<br>۳        | $\partial$ |
| <b>LAYERS</b><br><b>CHANNELS</b><br><b>PATHS</b>  | ≡          |
| Opacity: 100%<br>Normal                           | ۶          |
| Lock: $\Box$ $\rightarrow$ $\div$ $\Box$<br>Fill: | 100%       |
| 0<br>Ð<br><b>Black &amp; White</b>                |            |
| ຣ<br>Layer 1                                      |            |
| ◉<br>Background                                   | a          |

**Obrázek 19 Dialog funkce Černobílý/Black & White** 

V panelu vrstev vytvořte kliknutím na ikonu listu novou vrstvu. Zvolte nástroj *Štětec/Brush Tool* a v horním panelu voleb nastavte velikost a případně tvrdost stopy štětce. Dále vyberte požadovanou barvu, kterou chcete objekt vybarvit. Začněte vybarvovat objekt barvou. Pokud přetáhnete přes okraj objektu, použijte nástroj *Guma/Eraser Tool*. Nakonec změňte v panelu vrstvy režim krytí z hodnoty *Normální/Normal* na *Překrýt/Overlay*.

### **8.3.2 GIMP – černobílá fotografie a její kolorování**

Převod barevné fotografie na černobílou lze v GIMPu rovněž provést několika způsoby. V položce menu *Barvy/Colors* se nachází funkce *Odbarvit/Desaturate* a podnabídka *Složky/Components*, která obsahuje funkce *Dekomponovat/Decompose* a *Mixér kanálů/Channel Mixer*. Funkce *Odbarvit/Desaturate* je nejjednodušší, ale výsledek odbarvení nelze téměř vůbec ovlivnit. Funkce *Dekomponovat/Decompose* (na barevný režim LAB) a *Mixér kanálů/Channel Mixer* umožňují mnohem širší možnosti editace. Právě posledně zmiňovaný bude použit v tomto příkladu.

Pro převod barevné fotografie na černobílou v menu zvolte *Barva/Colors → Složky/Components → Mixér kanálů/Channel Mixer*. V dialogu znázorněném na obrázku 20 zatrhněte políčka *Monochromatické/Monochrome* a *Zachovat jas/Preserve luminosity*. Jednotlivé barevné složky nastavte podle vaší fotografie a potvrďte tlačítkem *Budiž/OK*. Nyní máte vytvořenou černobílou fotografii.

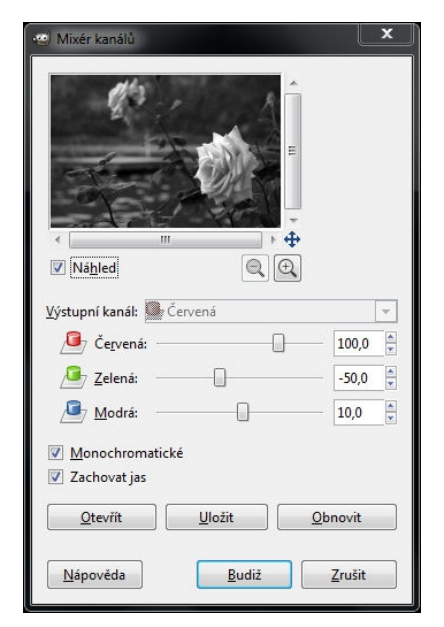

**Obrázek 20 Mixér kanálů/Channel Mixer**

Vytvořte novou vrstvu kliknutím na ikonu listu v panelu vrstvy. V dialogu zadejte název vrstvy a jako typ vrstvy zvolte *Průhlednost/Transparency*. Vytvoří se nová vrstva, do které budete malovat barvou. V paletě nástrojů vyberte nástroj *Štětec/Paintbrush Tool* a zvolte barvu, jakou chcete objekt obarvit. Vymalujte objekt barvou pomocí štětce. Pokud přetáhnete barvou přes okraj objektu, použijte nástroj *Guma/Eraser Tool* k upravení přesáhnutých okrajů.

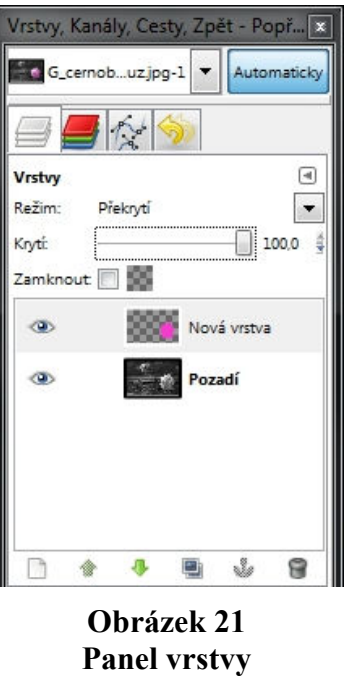

V panelu vrstvy změňte režim vrstvy z hodnoty *Normální/Normal* na hodnotu *Překrytí/Overlay.* Tím se obarví objekt se zachováním jeho světel a stínů.

### **8.3.3 Zhodnocení příkladu**

Pro převod barevné fotografie na černobílou mají oba editory prakticky stejné funkce. Photoshop má navíc funkci *Černobílý/Black & White*, která umožňuje místo tradičních třech barev režimu RGB upravovat barev šest. Navíc lze ve Photoshopu použít vlastností vrstvy přizpůsobení, ve které jde nastavení černobílé fotografie kdykoliv měnit. Nicméně toho samého výsledku lze dosáhnout oběma editory.

To platí i pro následné kolorování pomocí režimu krytí *Překrýt/Overlay*, který v obou případech funguje naprosto stejně. Výsledný obrázek je tedy z GIMPu i Photoshopu shodný.

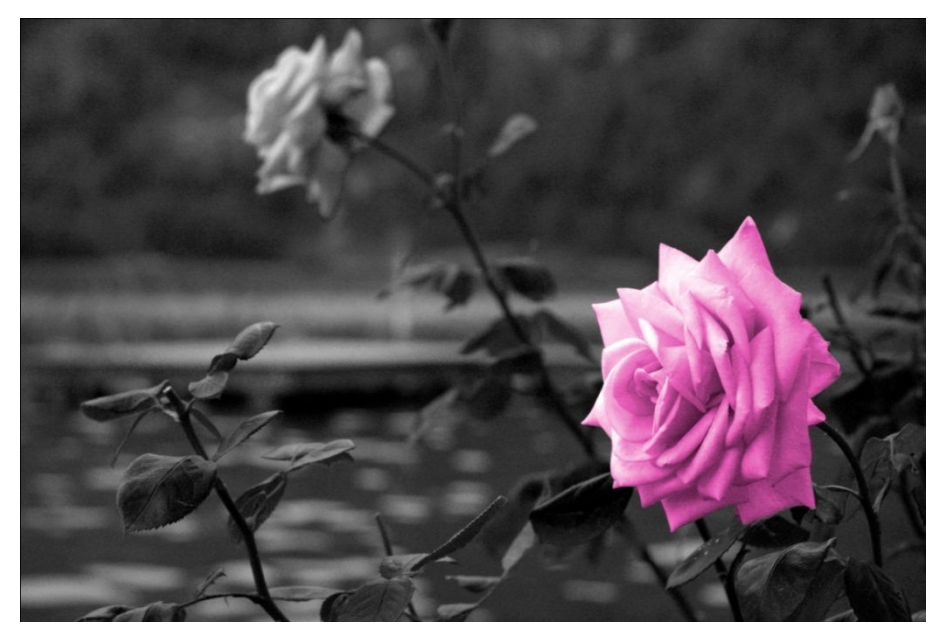

**Obrázek 22 Photoshop - výsledek** 

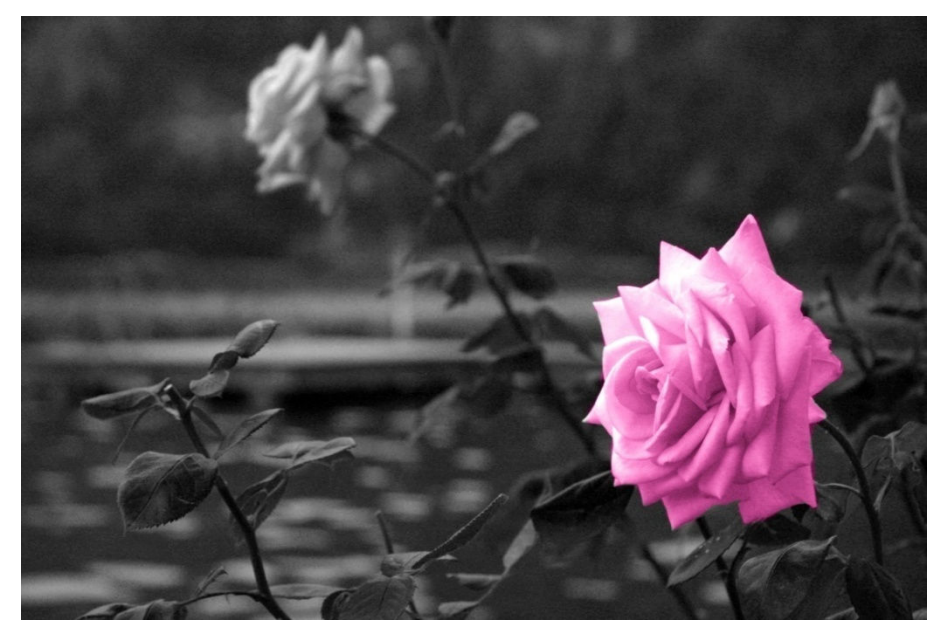

**Obrázek 23 GIMP - výsledek** 

## **8.4 Retuš obličeje**

Úkol: Odstranit vady na obličeji, zvýraznit oči, provést make-up obličeje atd.

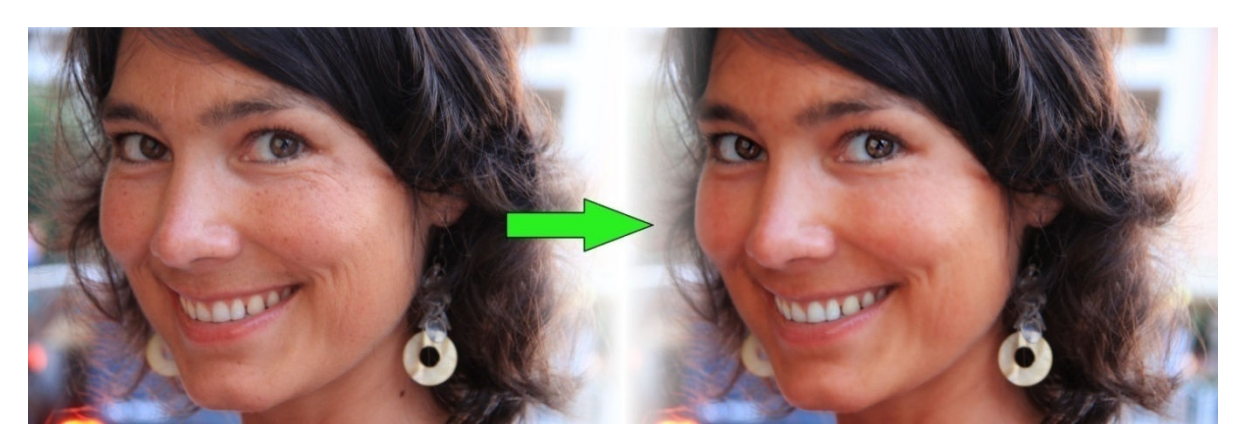

**Obrázek 24 Náhled před a po úpravě** 

### **8.4.1 Photoshop – retuš obličeje**

Digitální úpravou často procházejí obličeje známých osobností či modelek ještě před tím, než se publikují někde v časopisech, reklamách, billboardech atd. Následující příklad ilustruje, jak takováto úprava může vypadat.

Otevřete si fotografii, kterou chcete upravovat a zduplikujte si její základní vrstvu tak, abyste měli vždy původní obrázek zachován pro srovnání. Pomocí *Bodového retušovacího štětce/Spot Healing Brush Tool* odstraňte pihy a vrásky.

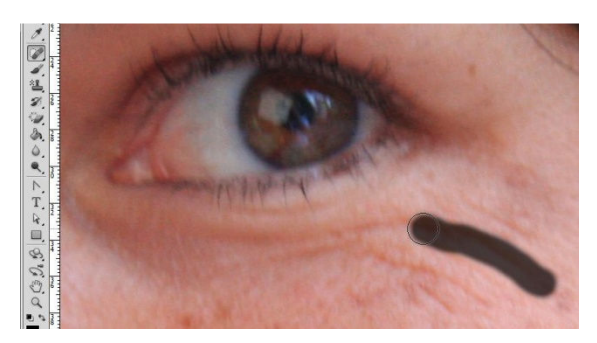

**Obrázek 25 Použití nástroje Bodový retušovací štětec/Spot Healing Brush Tool** 

Dále klikněte na ikonu *Rychlé masky/Quick Mask* v panelu nástrojů a nastaveným štětcem na černou barvu překreslete detailně zuby a oční bělmo. Znovu klikněte na ikonu *Rychlé masky/Quick Mask*. Vytvoří se výběr, který je potřeba invertovat zvolením *Výběr/Select → Doplněk/Inverse.* Pokračujte *Vrstva/Layer → Nová vrstva úprav/New Adjustment Layer → Odstín a sytost/Hue/Saturation*. Nastavením jezdců vybělte zuby a oči.

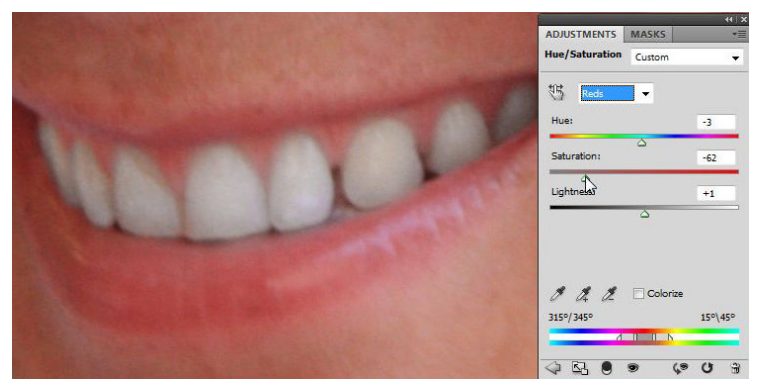

**Obrázek 26 Nastavení Vrstvy přizpůsobení/Adjustment Layer** 

Přejdeme ke zvýraznění očí. Pomocí masky vytvořte výběr obou duhovek a ten následně invertujte. Zvolte *Vrstva/Layer → Nová/New → Vrstva kopírováním/Layer via Copy*. Vytvoří se vrstva obsahující pouze oční duhovky. Vyberte *Filtr/Filter → Zostření/Sharpen → Chytré zostření/Smart Sharpen* a pomocí jezdců nastavte míru zaostření.

Zbývá už jen vyhladit pleť. Zduplikujte vrstvu, u které jste upravovali zuby a oči a pracujte na této nové vrstvě. Zvolte *Filtr/Filter → Rozostření/Blur → Rozostření povrchu/Surface Blur* a nastavte míru rozmazání pleti pomocí jezdců.

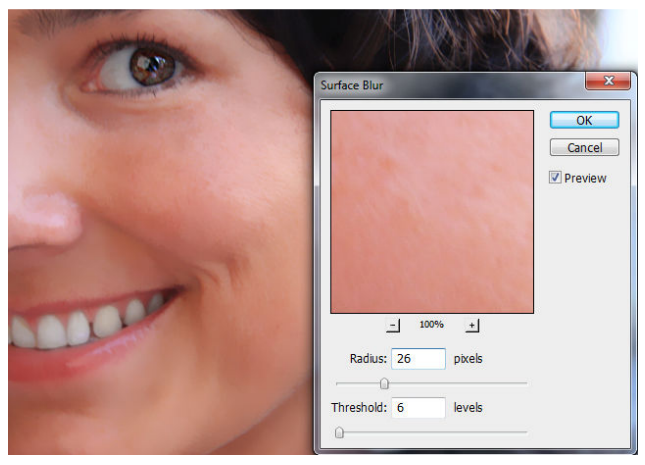

**Obrázek 27 Filtr Rozostření povrchu/Surface Blur**

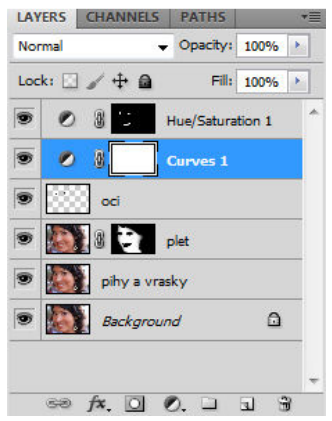

**Obrázek 28 Výsledný panel vrstev** 

Rozostření se aplikovalo na celý obrázek, proto použijte masku k označení míst, která chcete ponechat. V panelu vrstev stiskněte tlačítko masky, nebo vyberte *Vrstva/Layer → Maska vrstvy/Layer Mask → Odkrýt vše/Reveal All* a s vhodně nastavenou tvrdostí a velikostí stopy štětce kreslete černou barvou na místa, která chcete ponechat v původním stavu (kolem obličeje, oči, ústa). Nakonec můžete ještě upravit tóny barev pomocí křivek: Vrstva/*Layer → Nová vrstva úprav/New Adjustment Layer → Křivky/Curves*.

### **8.4.2 GIMP – retuš obličeje**

Otevřete obrázek s obličejem a jeho vrstvu zduplikujte. Nadále budete pracovat s duplikátem této vrstvy. Pomocí nástroje *Záplata/Healing Tool* odstraňte pihy a vrásky. Tento nástroj pracuje tak, že nejdříve označíte zdrojové místo stisknutím klávesy *Ctrl* a dále překreslíte kurzorem myši vadu pleti. Důležité je správné nastavení velikosti a tvrdosti štětce.

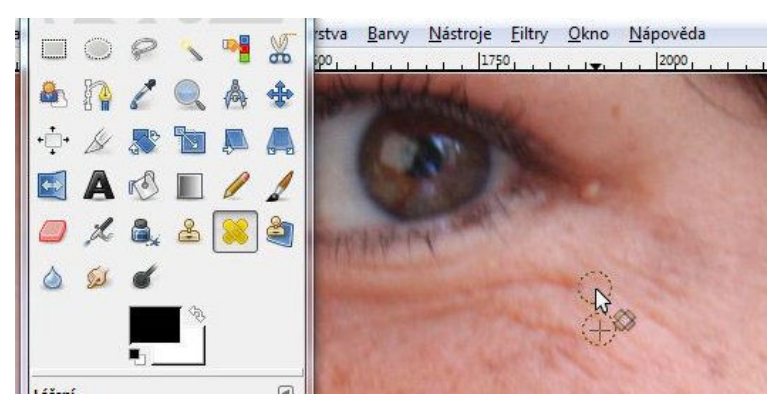

**Obrázek 29 Použití nástroje Záplata/Healing Tool**

Nyní je potřeba vybělit zuby a oční bělmo. Klikněte pravým tlačítkem myši na ikonu *Rychlé masky/Quick Mask* a zkontrolujte, že je zatržena volba *Maskovat vybrané oblasti/Mask selected areas*. Klikněte na ikonu *Rychlé masky/Quick Mask*. Ponechte vybranou černou barvu a nastavte vhodnou velikost i tvrdost stopy štětce. Detailně vymalujte oblast zubů a oční bělmo. Poté znovu klikněte na ikonu *Rychlé masky/Quick Mask*. Tím se vytvoří výběr. Vytvořte novou průhlednou vrstvu a nástrojem *Plechovka/Bucket Fill Tool* přelijte výběr černou barvou. Režim této vrstvy změňte z hodnoty *Normální/Normal* na hodnotu *Sytost/Saturation*. Tím se stane zvolený výběr bělejší. Vhodně nastavte také režim krytí.

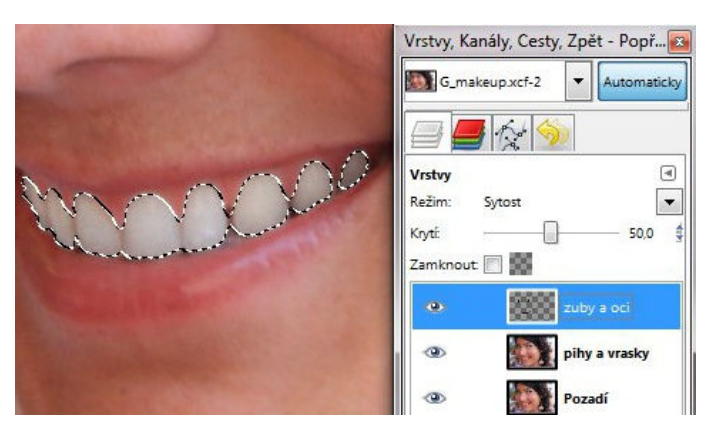

**Obrázek 30 Bělení zubů pomocí režimu vrstvy** 

Zrušte výběr zvolením *Vybrat/Select → Nic/None*. Znovu pomocí *Rychlé masky/Quick Mask* vytvořte výběr oční duhovky na druhé vrstvě od shora. Stisknutím tlačítek *Ctrl + C* a následně *Ctrl + V* se vytvoří nová vrstva obsahující pouze tento výběr. Zvolte *Filtr/Filters → Vylepšení/Enhance → Maskovat rozostření/Unsharp Mask*. Nastavením jezdců zvolte míru zaostření.

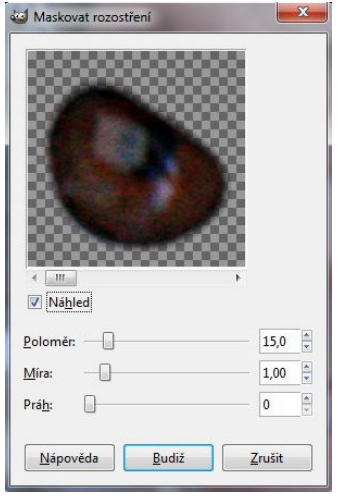

**Obrázek 31 Zaostření očí pomocí filtru Maskovat rozostření/Unsharp Mask** 

Vrstvu obsahující úpravu pleti zduplikujte. Zvolte *Filtr/Filters→ Rozostření/Blur → Gaussovské rozostření/Gaussian Blur* a nastavte jeho parametry.

Aby bylo rozostření patrné pouze na pleti, stiskněte pravé tlačítko myši na aktuální vrstvě a z nabídky vyberte *Přidat masku vrstvy/Add Layer Mask*. Výchozí nastavení ponechte na *Bílá (úplné krytí)/White (full opacity)*. Kreslením štětcem černé barvy označte oblasti, které chcete ponechat v původním nerozostřeném stavu. Na závěr upravte barevný kontrast a podání barev pomocí křivek: *Barva/Colors → Křivky/Curves*.

### **8.4.3 Zhodnocení příkladu**

Tento příklad daleko lépe zvládl Photoshop. A to zejména díky nástroji Bodový retušovací *štětec/Spot Healing Brush Tool /Spot Tool* a funkci *Rozostření povrchu/Surface Blur Surface* . Práce s *Bodovým*  retušovacím štětcem/Spot Healing Brush Tool byla mnohem rychlejší a intuitivnější než s nástrojem *Záplata/Healing Tool* v GIMPu. Odpadla totiž nutnost hledat zdrojová místa a jejich následná aplikace na jiné místo. Photoshop tuto práci zvládne v jednom kroku, díky vypočítávání vhodných okolních obrazových bodů. Pro odstranění složitějších kazových míst nabízí dalších 3 nástroje: *Retušovací štětec/ Retušovací štětec/Healing Brush Tool*, *Záplata/ Záplata/Patch Tool* a samozřejmě také *Klonovací razítko/Clone Stamp Tool*. GIMP nabízí pouze nástroj *Záplata/Healing Tool* a *Razítko Razítko/Clone Tool*.

Vybělení zubů bylo provedeno dvěma způsoby, které lze se stejnými výsledky provést jak ve Photoshopu, tak v GIMPu.

Obrovský rozdíl je patrný hlavně při úpravě pleti, kde byl ve Photoshopu použit filtr *Rozostření povrchu/Surface Blur*. Ten dokázal vyhladit pleť velmi věrohodně. Podobný filtr v GIMPu není přítomen, a tak musel být použit filtr filtr *Gaussovské rozostření rozostření/Gaussian Blur*. Výsledná pleť je však při větším přiblížení dosti dosti nereálná.

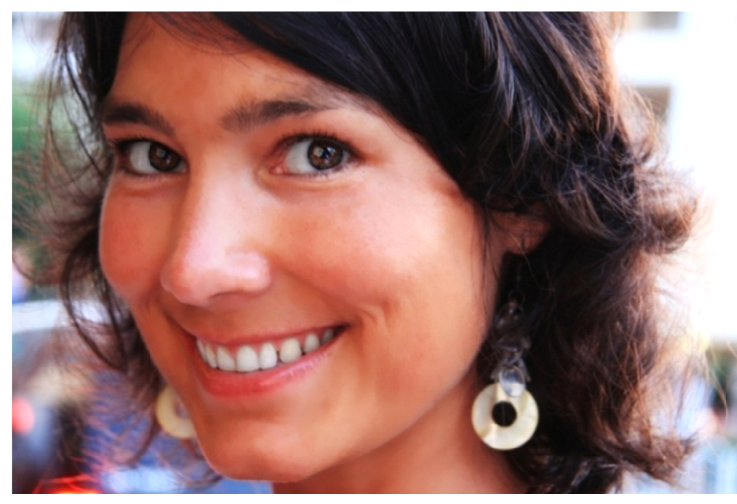

**Obrázek 32 Photoshop – výsledek**

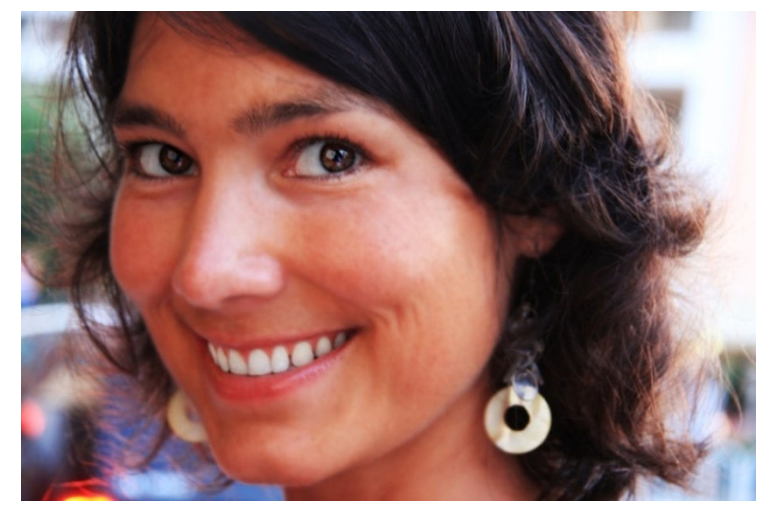

**Obrázek 33 GIMP - výsledek** 

## **8.5 Fotomontáž**

Úkol: Z několika fotografií vytvořit zajímavou kompozici.

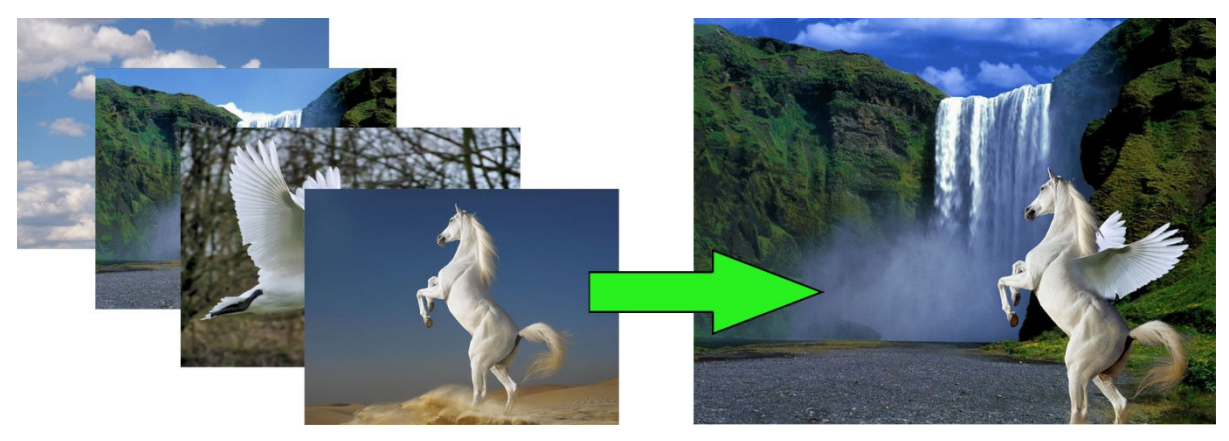

**Obrázek 34 Náhled tvorby fotomontáže**

## **8.5.1 Photoshop – fotomontáž**

Nejdříve je potřeba vyříznout koně a křídla labutě z původního obrázku. To lze ve Photoshopu provést několika způsoby. Pokud je pozadí vyřezávaného objektu dostatečně kontrastní, použijte nástroj *Magnetické laso/Magnetic Lasso Tool*. Vytvořený výběr dále upravte pomocí funkce *Zpřenit okraje/Refine Edge* v panelu voleb zvoleného nástroje. V něm zatrhněte volbu *Inteligentní poloměr/Smart Edge* a pomocí jezdců nastavte jeho hodnotu.

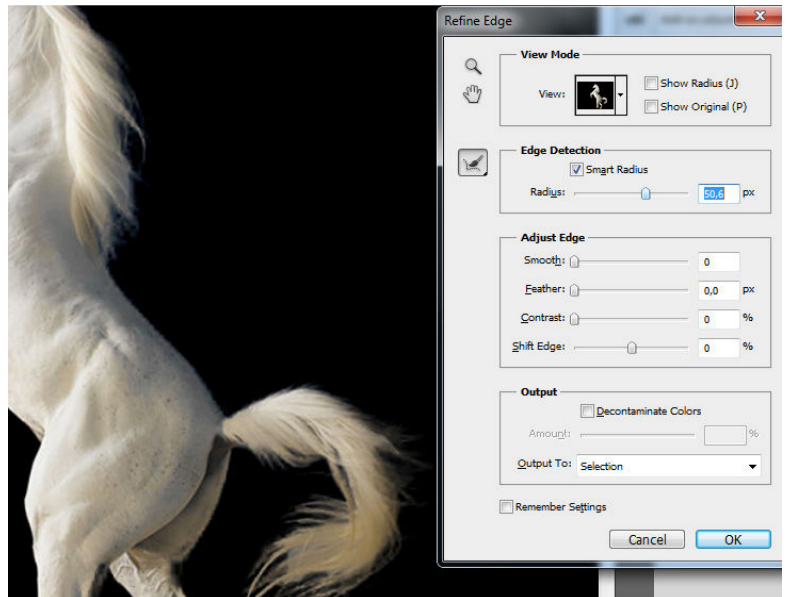

**Obrázek 35 Dialog funkce Zpřesnit okraje/Refine Edge** 

Umístěte koně a křídla na pozadí s přírodou. Křídla navíc horizontálně přetočte, nastavte jejich velikost a orientaci. To snadno zvládnete po stisknutí kláves *Ctrl + T*, čímž aktivujete transformační nástroj. Aby byl přechod mezi křídly a koněm plynulý, aplikujte na vrstvu s křídly masku a měkkým štětcem černé barvy upravte tento přechod.

Do nové vrstvy si otevřete fotografii mraků a upravte její velikost tak, aby zakryla původní oblast oblohy. Ve vrstvě s přírodou vytvořte výběr této oblohy pomocí nástroje *Magnetické laso/Magnetic Lasso Tool* a vytvořený výběr invertujte. Přejděte do vrstvy s mraky a ve vytvořeném výběru smažte nástrojem *Guma/Eraser Tool* přesahující mraky.

Nakonec proveďte vyvážení barev jednotlivých objektů u příslušných vrstev. K tomu nejlépe poslouží *Vrstva úprav/Adjustment Layer*, kterou lze aplikovat jak na celý obrázek, tak jen na jednu vrstvu.

#### **8.5.2 GIMP – fotomontáž**

V případě GIMPuje potřeba volit složitější postup, protože práce s výběry není tak jednoduchá jako ve Photoshopu.

Obrázek labutě lze celkem bez problémů vybrat nástrojem *Výběr nůžkami/Scissors Select Tool*. V případě koně však musíme volit jinou strategii výběru, díky jeho střapaté struktuře hřívy a ohonu.

Vrstvu s koněm zduplikujte a vyberte *Barva/Colors → Křivky/Curves*. Pomocí nich nastavte barvy tak, aby byl co nejkontrastnější, při čemž si všímejte hlavně ohonu a hřívy. K dalšímu nastavování kontrastu vám pomůže funkce *Mixér kanálů/Channel Mixer*, na který se dostanete cestou *Barva/Colors → Složky/Components → Mixér kanálů/Channel Mixer*. Pokud je kontrast dostatečný zvolte *Barva/Colors → Odbarvit/Desaturate*. V dialogu zvolte *Svítivost/Luminosity*.

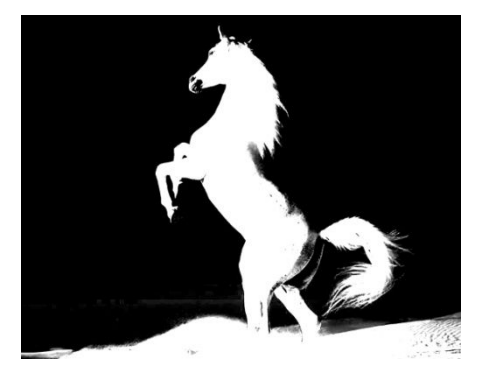

**Obrázek 36 Obrázek po aplikaci funkce Odbarvit/Desaturate** 

Označte tuto odbarvenou vrstvu a stiskněte kombinaci kláves *Ctrl + X*. Původní nezměněné vrstvě přidejte masku s volbou *Bílá (úplné krytí)/White (full opacity)* a stiskněte *Ctrl + V*. Plovoucí výběr ukotvěte ikonou kotvy v panelu vrstev.

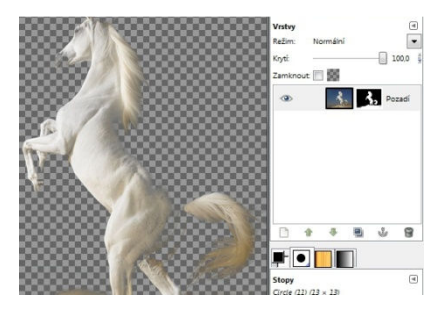

**Obrázek 37 Výběr pomocí masky** 

Výběr koně není dokonalý, protože zmizely jeho tmavé skvrny. Deaktivujte náhled masky poklepáním na tuto masku za současného stisknutí klávesy *Ctrl*. Maska se orámuje červeně. Koně, kterého teď vidíte v původní podobě, vyberte nástrojem *Výběr nůžkami/Scissors Select Tool*. Ohon a hřívu do výběru již nezahrnujte. Na konci výběru stiskněte *Enter*.

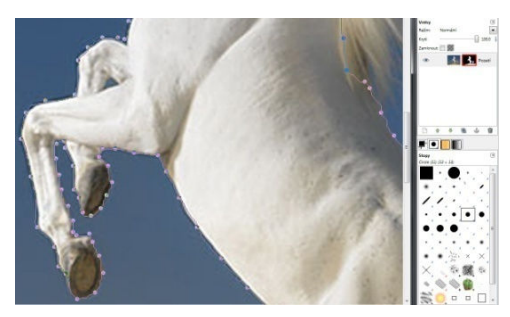

**Obrázek 38 Výběr pomocí nástroje Výběr nůžkami/Scissors Select Tool** 

V panelu vrstev obnovte viditelnost masky stisknutím *Ctrl* a klepnutím na její ikonu. Ještě jednou klikněte na tuto ikonu, aby získala bílé orámování. Zvolte nástroj *Plechovka/Bucket Fill Tool* a bílou barvou vyplňte výběr. Důležité je mít u tohoto kroku zvolenou volbu *Vyplnit celý výběr/Fill whole selection* v panelu voleb zvoleného nástroje. Pro zrušení výběru zvolte *Vybrat/Select → Nic/None*. Pokud nejste s výsledkem spokojeni, upravujte dále výběr pomocí masky.

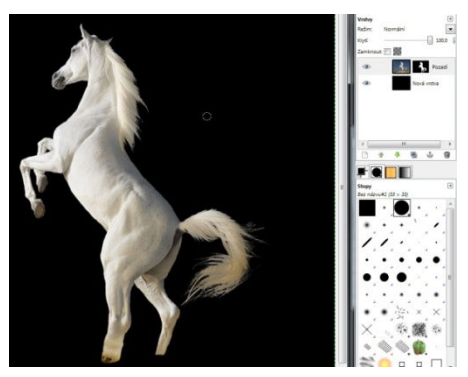

**Obrázek 39 Výsledný výběr koně** 

Následné skládání objektů do jednoho obrázku pak už probíhá podobně jako ve Photoshopu. Pro transformaci obrázku je potřeba kombinovat několik transformačních nástrojů (*Rotace/Rotate Tool*, *Škálování/Scale Tool*, *Naklonění/Shear Tool*, *Perspektiva/Perspective Tool*, *Překlopení/Flip Tool*).

#### **8.5.3 Zhodnocení**

Pro kvalitní fotomontáž je naprosto zásadní způsob, jak lze vytvářet výběry jednotlivých objektů. Oba editory obsahují pro tyto účely nástroje jako *Laso/Lasso Tool*, *Magnetické laso/Magnetic Lasso Tool*, *Magická hůlka/Magic Wand Tool* a *Výběr dle barvy/Quick Selection Tool*. GIMP má navíc ještě nástroj *Výběr popředí/Foreground Select Tool*.

Ve Photoshopu se od verze CS5 objevila nová funkce – *Zpřesnit okraje/Refine Edge*, která dále pomáhá upravit vytvořený výběr. Tato funkce najde využití zejména u složitějších objektů, jako jsou vlasy nebo srst u zvířat, kde nelze jednoduše vytvořit výběr. V tomto případě byla úspěšně použita pro vytvoření výběru koně.

V GIMPu se tyto složité výběry musejí vytvářet jinými zdlouhavými metodami, založenými na úpravě kontrastu a barev obrázku. Práce je tak zdlouhavá a v řadě případů nemusí skončit dle očekávání. Je sice možné dosáhnout stejného výsledku jako ve Photoshopu, ale v případě GIMPu se musíme více snažit být při práci přesní a navíc znát postup, jakým složité výběry vytvářet.

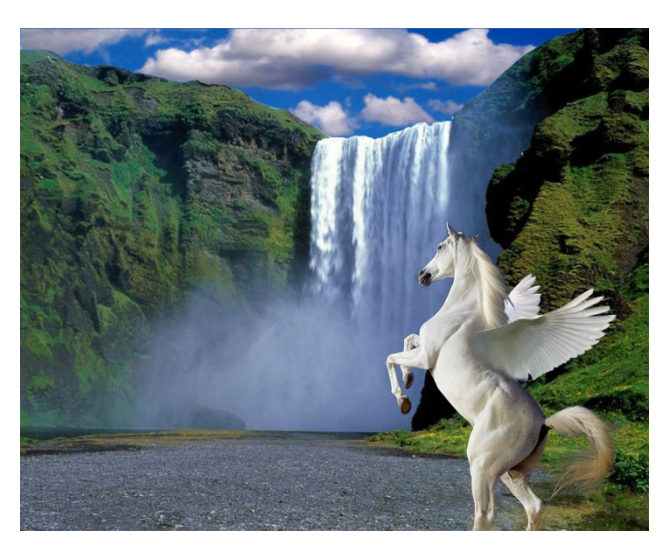

**Obrázek 40 Photoshop - výsledek**

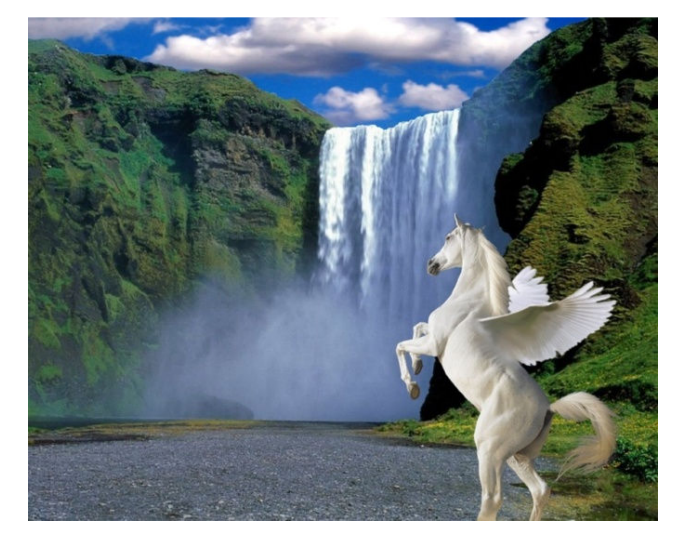

**Obrázek 41 GIMP - výsledek**

## **8.6 Interaktivní deformace**

Úkol: Zeštíhlit postavu.

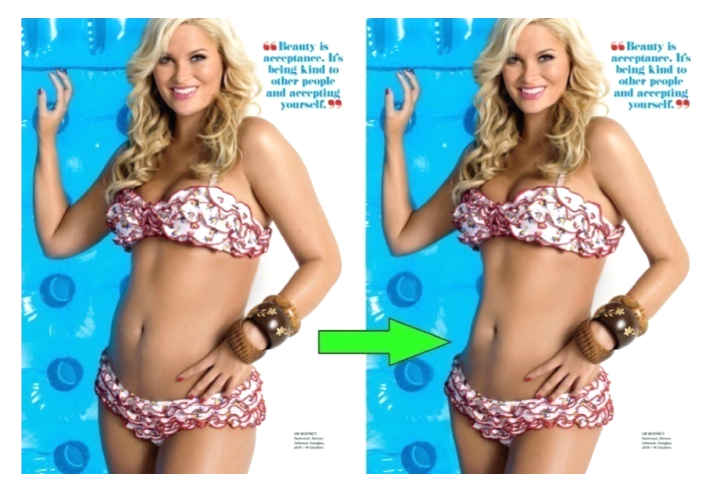

**Obrázek 42 Náhled před a po úpravě** 

Fotografie je použita ze zdroje ([16]).

### **8.6.1 Photoshop - interaktivní deformace nteraktivní deformace**

Ve Photoshopu je k tomuto účelu výborný nástroj zvaný nástroj *Zkapalnění/Liquify Liquify*. Dostanete se k němu z menu volbou *Filtr/Filter* → Zkapalnění/Liquify. Tento nástroj se objeví v novém okně, znázorněném na obrázku 4 43.

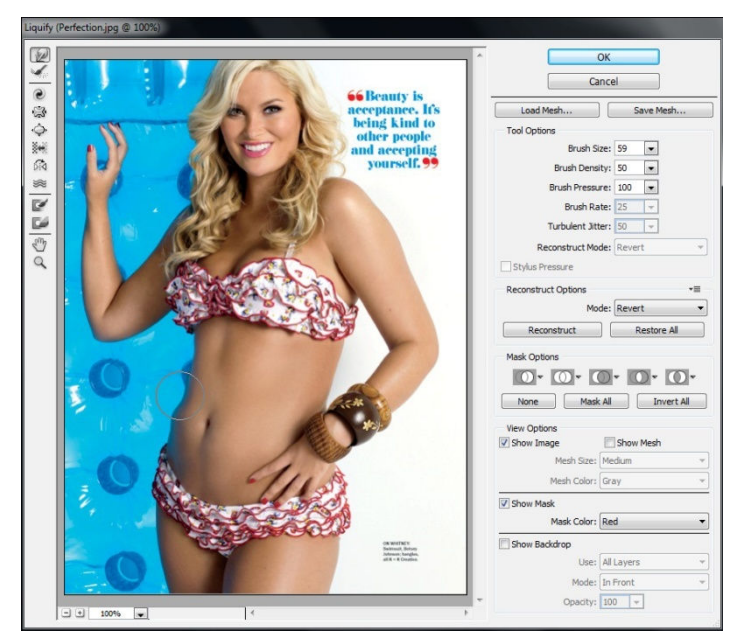

**Dialog funkce Zkapalnění/Liquify Obrázek 43** 

Jednotlivé části obrazu lze přesunovat, zvětšovat, zmenšovat, spirálovité otáčet atd. U stopy štětce lze nastavovat jeho velikost, hustotu a tlak. Pokud některou část obrazu označíme nástrojem *Fixovat masku/Freeze Mask Tool*, pak toto místo nebude deformací ovlivněno.

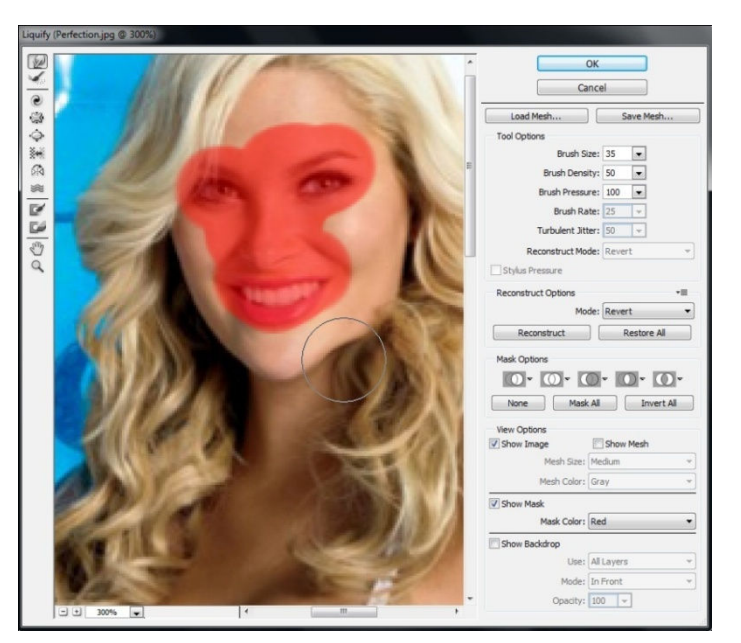

**Obrázek 44 Nástroj Fixovat masku/Freeze Mask Tool** 

Při úpravách postavy je potřeba postupovat velmi opatrně, aby obrázek vypadal přirozeně.

## **8.6.2 GIMP – interaktivní deformace**

V menu zvolte *Filtry/Filters → Zkreslení/Distorts → Interaktivní deformace/IWarp*. Objeví se dialog znázorněný na obrázku 45.

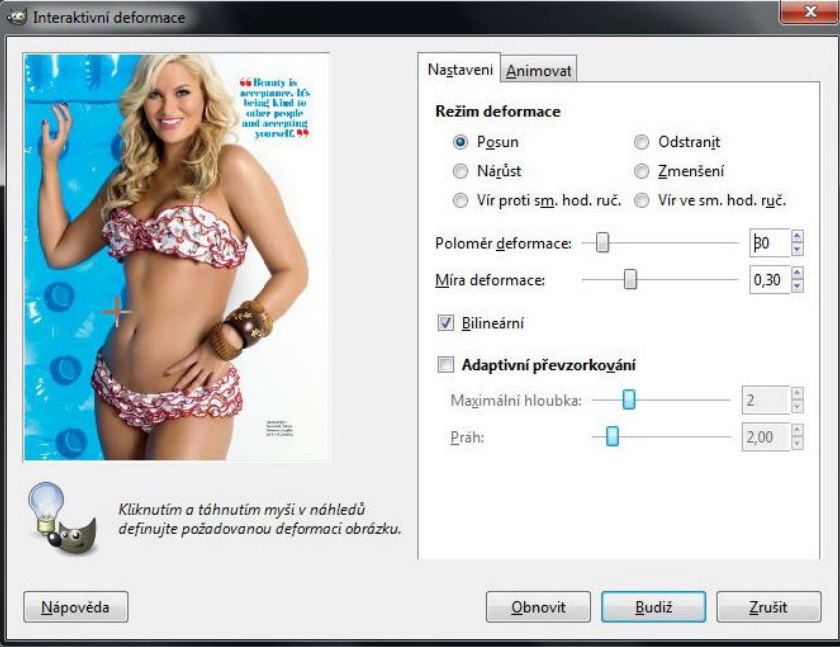

**Obrázek 45 Dialog filtru Interaktivní deformace/IWarp** 

Tento nástroj nám umožňuje podobné funkce jako Photoshop. Veškeré úpravy lze provádět pomocí myši v náhledu obrázku. Nelze se po provedené deformaci vrátit o krok zpět, a proto je potřeba práci rozdělit na několik částí a jednotlivé úseky tvorby ukládat do vrstev.

### **8.6.3 Zhodnocení**

Již při prvním pohledu na deformační dialogy obou programů si lze všimnout, že Photoshop je v tomto směru daleko propracovanější. Nabízí mnohem více možností a také díky kvalitnímu náhledu je práce s ním mnohem pohodlnější.

V GIMPu pracujeme s obrázkem, který nelze nijak přiblížit. To prakticky znemožňuje práci na detailech obrázku. Proto výsledný obrázek 47 neodpovídá původní představě a zejména oblast břicha nepůsobí reálným dojmem. Každý provedený deformační krok je navíc nevratný. Existuje pouze volba obnovit, která vrátí všechny provedené deformace do původního stavu.

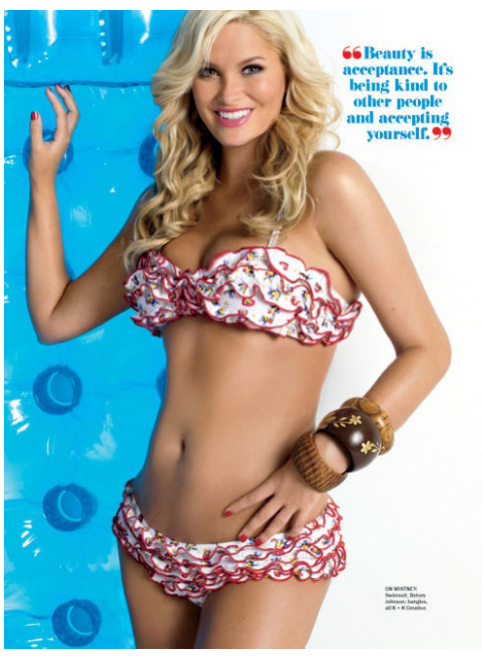

**Obrázek 46 Photoshop - výsledek** 

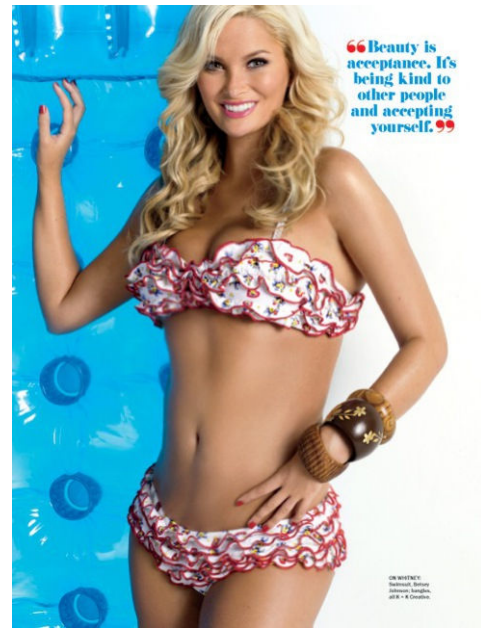

**Obrázek 47 GIMP – výsledek** 

## **8.7 Tvorba grafiky**

Úkol: Vytvořit část postavy v obleku.

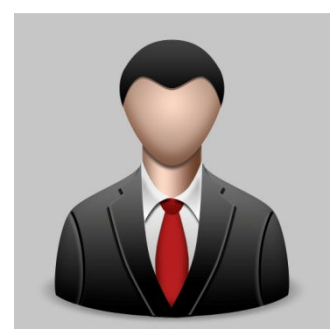

**Obrázek 48 Náhled na výslednou grafiku** 

Postup inspirován návodem ze zdroje ([17]).

## **8.7.1 Photoshop – tvorba grafiky**

Téměř každý tvar je ve Photoshopu nakreslen pomocí nástroje *Pero/Pen Tool*. Veškeré tvary tak kreslete právě tímto nástrojem. V panelu volby nástrojů zvolte *Vrstva tvaru/Shape Layers*. Pro zachování symetrie, vytáhněte z levého okraje svislou vodící linku. Vždy vytvořte nejdříve levou polovinu cesty a její duplikát horizontálně převraťte volbou *Úpravy/Edit → Transformovat/Transform → Převrátit horizontálně/Flip Horizontal*.

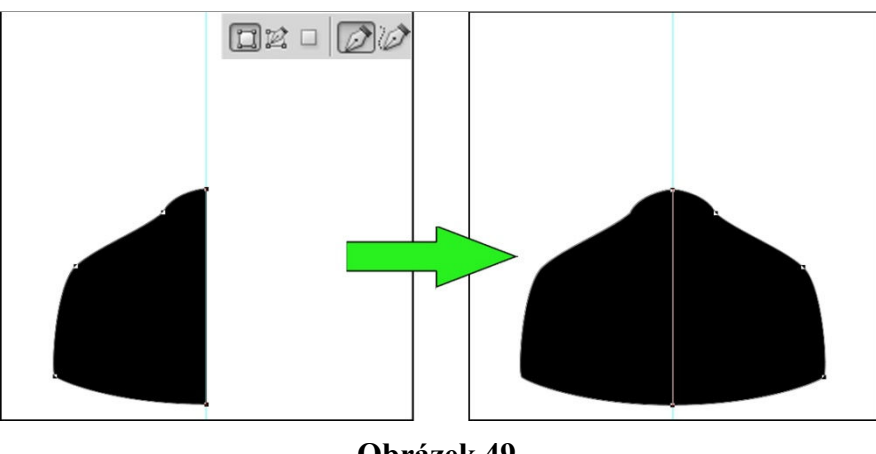

**Obrázek 49 Zachování symetrie pomocí převrácení cest** 

Následně této vrstvě nadefinujte styly *Vnitřní stín/Inner Shadow*, *Vnější záře/Outer Glow*, *Překrytí přechodem/Gradient Overlay*. Obrázek tímto způsobem dosáhne efekt rozměru.

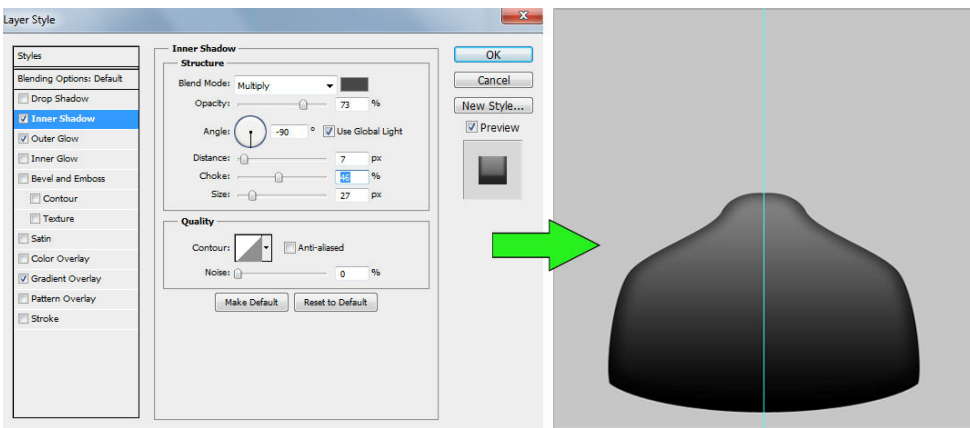

**Obrázek 50 Dialog Stylu vrstvy/Layer Style** 

Stejným způsobem pokračujte ve vytváření dalších tvarů a jejich stylů až vznikne celá postava.

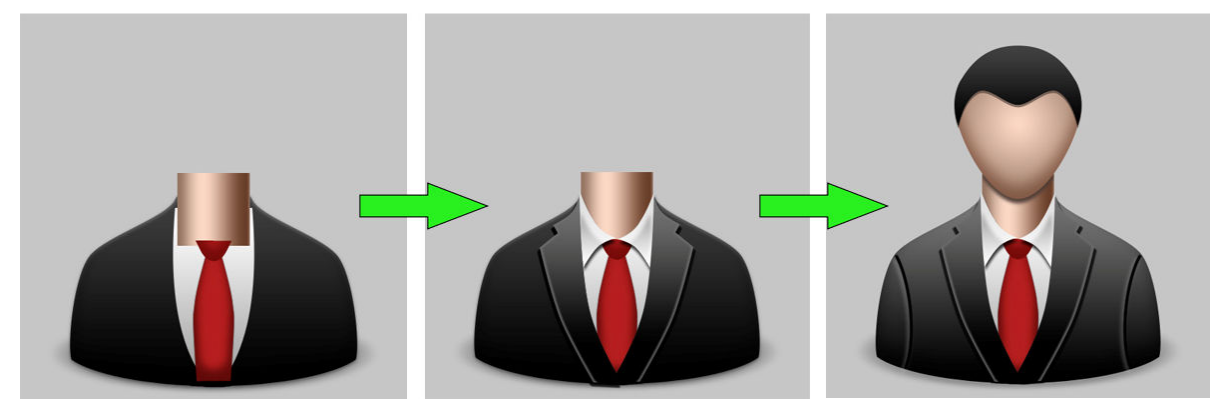

**Obrázek 51 Přidávání dalších tvarů** 

## **8.7.2 GIMP – tvorba grafiky**

Podobně jako ve Photoshopu lze vytvářet grafiku i v GIMPu. K dispozici je nástroj *Cesty/Paths Tool* a díky instalaci pluginu Layer Effects také stylování vrstev. Jeho použití je však o něco komplikovanější. Pomocí nástroje *Cesty/Paths Tool* a svislé vodící linky vytvořte nejdříve polovinu požadovaného tvaru. Přejděte do panelu cest a zduplikujte vytvořenou cestu. Dále vyberte nástroj *Překlopení/Flip Tool* a v jeho volbách označte *Ovlivnit*: *Cesty/Affect: Path*. Klepnutím do obrázku dojde k horizontálnímu převrácení cesty. Tuto cestu dále nástrojem *Přesun/Move Tool* upravte, aby se dotýkala s předešlou cestou.

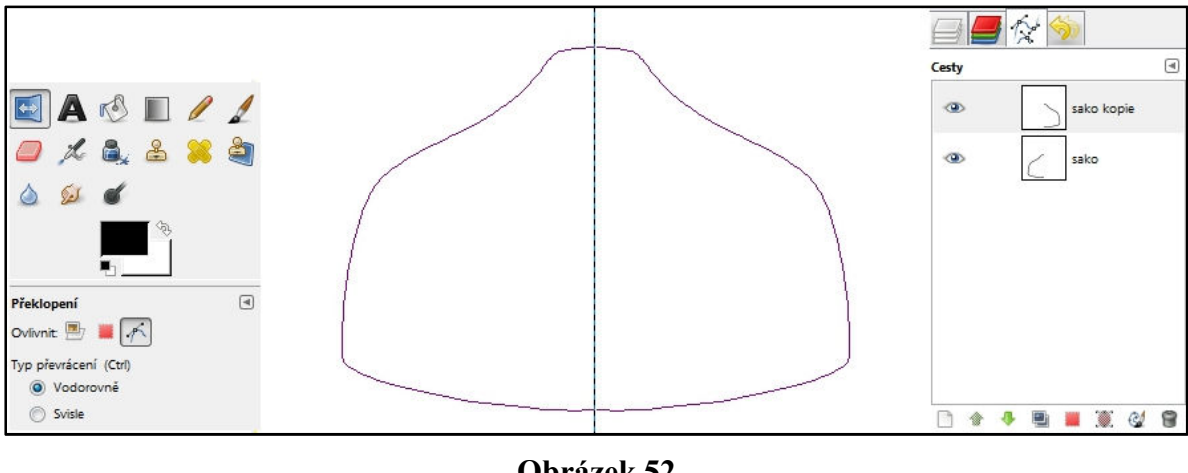

**Obrázek 52 Práce s cestami** 

V panelu cest klikněte pravým tlačítkem myši na první cestu a z nabídky zvolte *Přidat do výběru/Add to Selection*. To samé proveďte i u druhé cesty. Vytvoří se výběr celého tvaru, který následně v nové vrstvě vyplňte požadovanou barvou. Dále přidejte tvaru některé styly z menu *Vrstva/Layer → Layer Effects →* požadovaný styl.

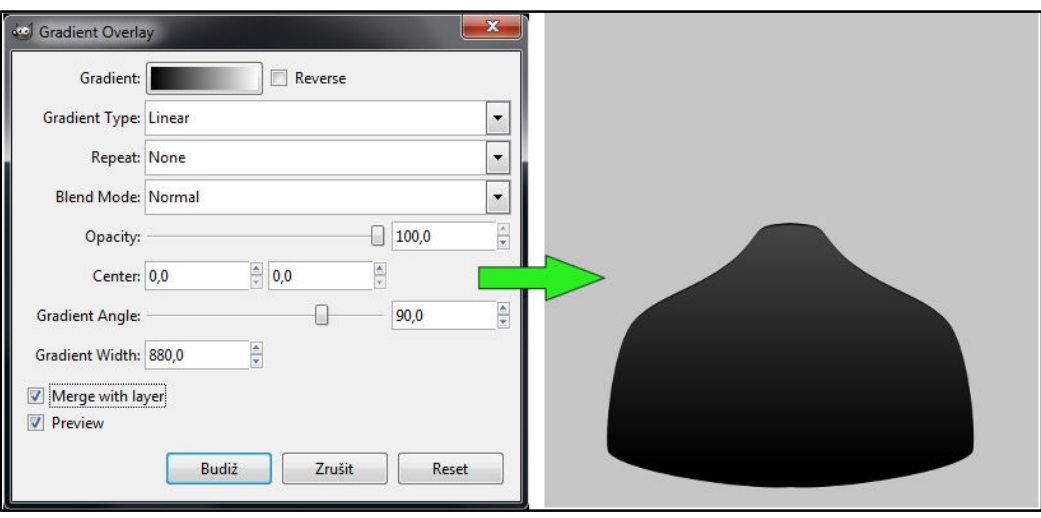

**Obrázek 53 Stínování tvarů pomocí pluginu Layer Effects** 

Podobně pokračujte ve vytváření dalších tvarů. Můžete jim přidávat vnější a vnitřní stín, zář, překrývat barvou atd.

## **8.7.3 Zhodnocení**

Ve Photoshopu i GIMPu lze pomocí nástroje pero vytvářet libovolné tvary. Ve Photoshopu lze pracovat rovnou s barevně vyplněnými tvary. V GIMPu je potřeba nejdříve cesty převést na výběr a ten následně vyplnit barvou. I přes to, že práce s cestami je poněkud rozdílná, nabízí velmi podobné možnosti.

Následné definování stylů, však zvládá mnohem lépe Photoshop. Práce s jeho dialogem je velice snadná a rychlá. Styly jakékoliv vrstvy lze navíc kdykoliv podle potřeby změnit. GIMP nativně styl vrstvy neobsahuje, a proto je potřeba využít zásuvného modulu *Layer Effects*. Ten umožňuje definovat několik stylů, které však po aplikování na vrstvu nelze nikterak měnit. Nastavit požadovaný styl je poměrně složité díky velmi pomalému náhledu. Photoshop je tedy pro tuto práci vhodnější díky flexibilitě a rychlosti při nastavování stylů.

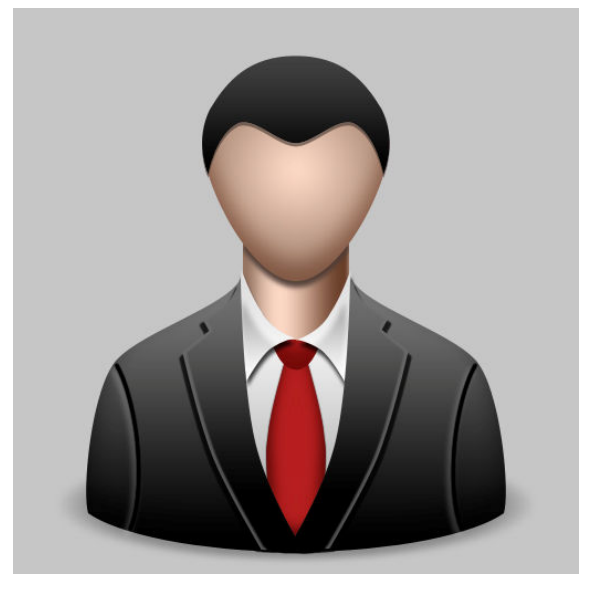

**Obrázek 54 Photohop - výsledek** 

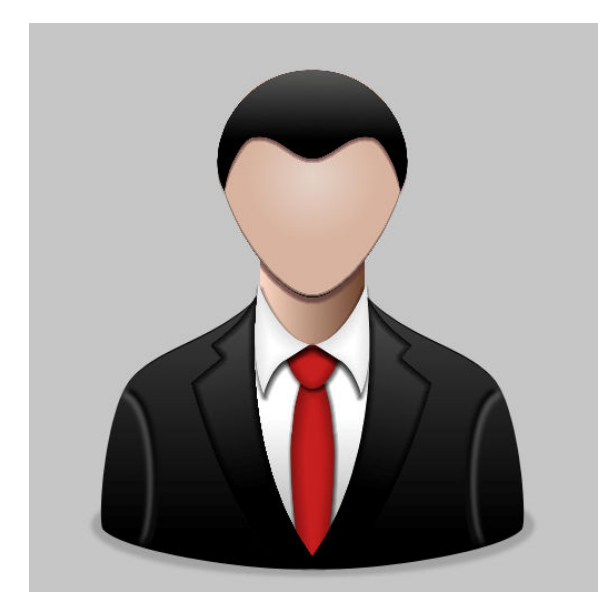

**Obrázek 55 GIMP - výsledek** 

## **8.8 Tvorba webu**

Úkol: Navrhnout design webu a připravit obrázky ke zpracování v HTML.

### **8.8.1 Photoshop – tvorba webu**

Začněte vytvořením souboru o velikosti 960 x 900 pixelů. Vytvořte základní rozmístění prvků na stránku. Pro přesnější umístění prvků využijte svislá a vodorovná vodítka, která lze pomocí myši vytáhnout z levého a horního pravítka u obrázku. Jednotlivé objekty vytvářejte nástrojem *Zaoblený obdelník/Rounded Rectangle Tool*, díky kterému lze snadno měnit velikost i barvu prvku. Vždy tvořte v nových vrstvách, aby byla zajištěna možnost pozdější úpravy. Postupně přidávejte další objekty a ty následně vybarvěte. K tomu využívejte *Styl vrstvy/Layer Style*, kterým lze barvy a styly velmi dobře a rychle měnit. Zde je konkrétně použit přechod z tmavé do světlé zelené barvy.

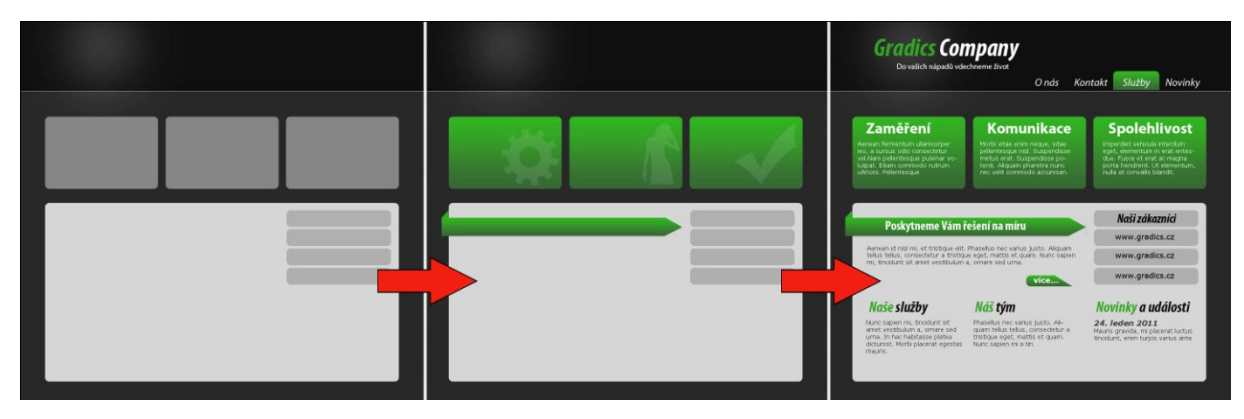

**Obrázek 56 Vývoj návrhu webu** 

Návrh zakončete přidáním textu. K tomuto účelu využijte nástroj *Vodorovný text/Horizontal Type Tool*. Zvolte vhodnou barvu, velikost a typ písma. Výsledný návrh je nakonec potřeba rozdělit na části tak, aby se dal složit v kódu HTML nebo CSS. K tomu slouží nástroj *Řez/Slice Tool*, kterým vyberte požadované oblasti. Při výběru dochází k automatickému přichycování k hranám obrázku, což velmi usnadňuje práci.

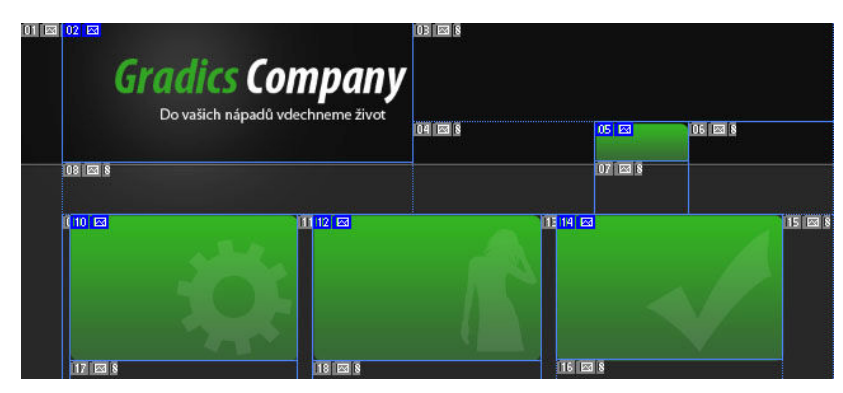

**Obrázek 57 Vybrané části návrhu pomocí nástroje Řez/Slice Tool**

Nástrojem *Výběr řezu/Slice Select Tool* je možné definovat další vlastnosti objektu jako např. název, odkaz URL, alternativní text atd.

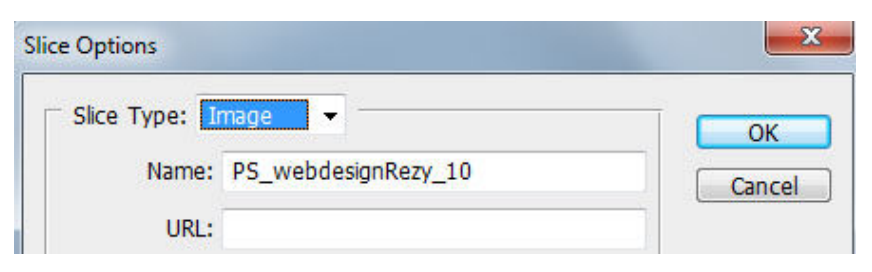

**Obrázek 58 Vlastnosti řezu definované nástrojem Výběr řezu/Slice Select Tool** 

Po výběru všech řezů a případně definování jejich vlastností zvolte *Soubor/File → Uložit pro web a zařízení/Save for Web & Devices*. V dialogu nastavte požadovanou kvalitu obrázků a jejich formát. Jak bude obrázek ovlivněn a jakou bude mít datovou velikost je ihned vidět v okně s náhledem.

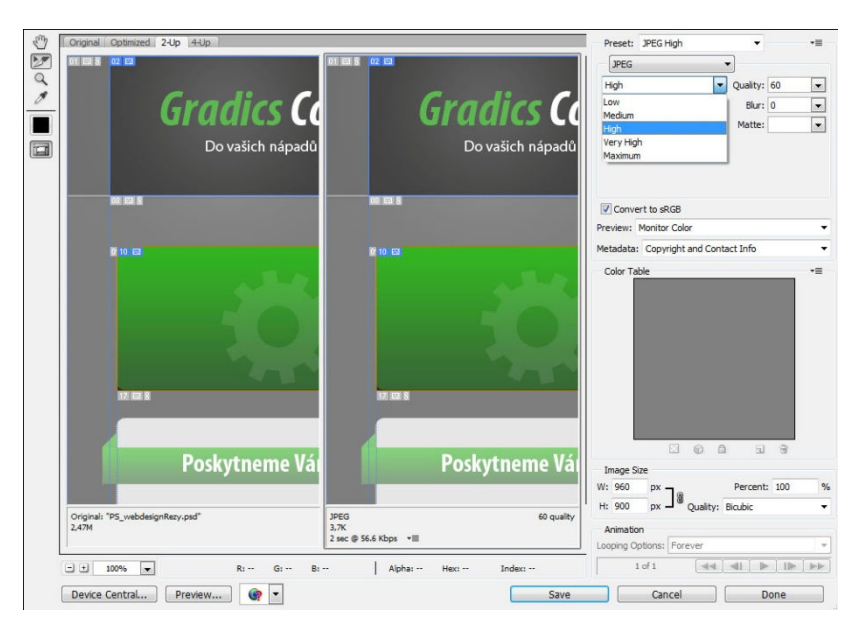

**Obrázek 59** 

#### **Optimalizace obrázků pomocí funkce Uložit pro web a zařízení/Save for Web & Devices**

Po potvrzení dialogu lze určit, zdali se mají uložit všechny řezy nebo jen ty vytvořené uživatelem.

#### **8.8.2 GIMP – tvorba webu**

Vytvořte nový soubor o rozměrech 960 x 900 pixelů a nastavte barvu pozadí. Přidávejte nové objekty vždy do nových vrstev. V GIMPu nelze přímo pracovat s tvary, ale je nutné nejdříve vytvořit výběr a ten následně vyplnit barvou. Pro obdélníkové tvary využijte nástroj *Výběr obdélníku/Rectangle Select Tool*, kde lze definovat i zaoblení rohů.

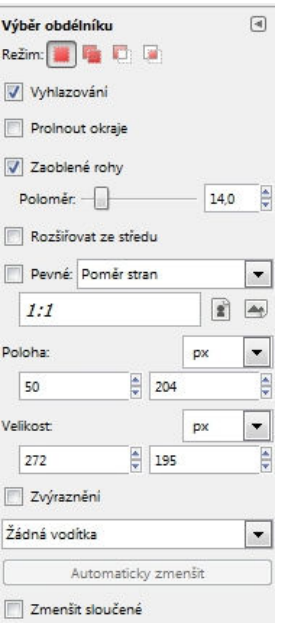

**Obrázek 60 Vlastnosti nástroje Výběr obdélníku/Rectangle Select Tool** 

Pomocí nástroje *Výběr obdélníku/Rectangle Select Tool* a případně nástroje *Cesty/Paths Tool* vytvořte základní grafickou kostru webu. Nakonec nástrojem Text/Text Tool doplňte vzhled webové stránky textem.

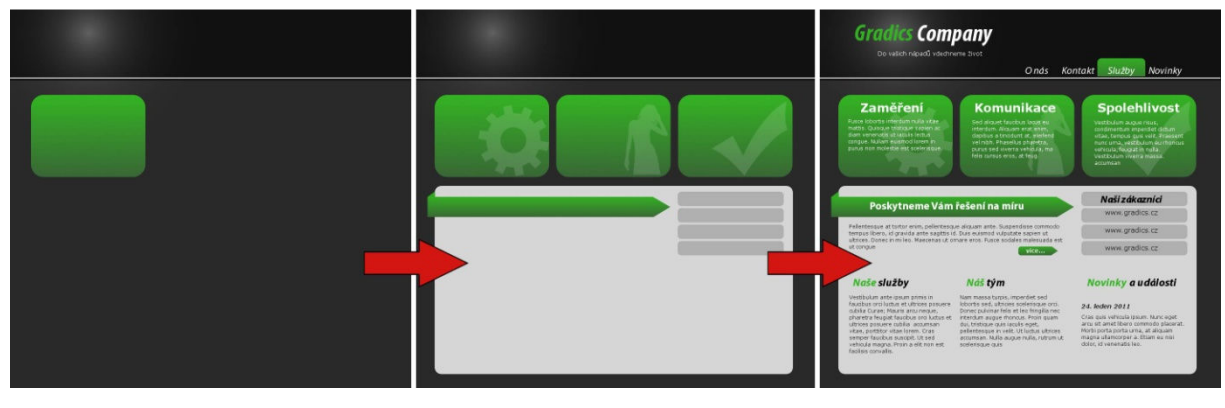

**Obrázek 61 Vývoj návrhu webu** 

Když je vytvořen návrh, je potřeba ho rozřezat na jednotlivé části, aby byl připraven ke kódování v HTML nebo CSS. K tomuto účelu je potřeba jednotlivé oblasti označit pomocí vodítek, podle kterých bude dále rozřezán.

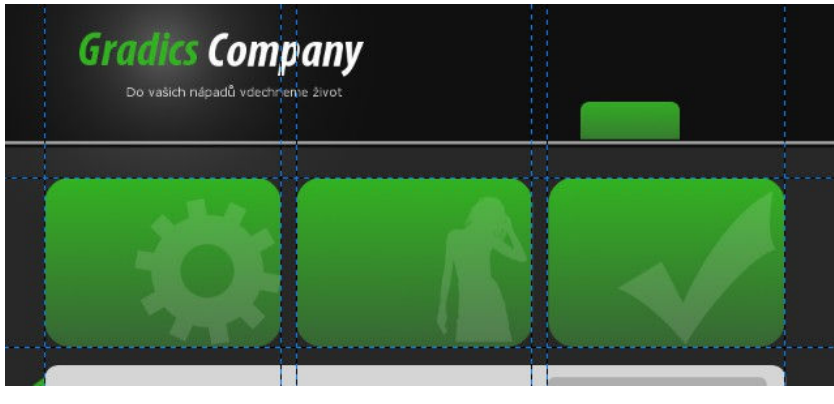

**Obrázek 62 Řezy označující 3 zelené obdélníky** 

Ještě před samotným rozřezáním návrhu je potřeba obrázek zploštit: *Obrázek/Image → Zploštit obrázek/Flatten Image*. Nyní zvolte *Filtry/Filters → WWW/Web → Rozřezat/Slice*.

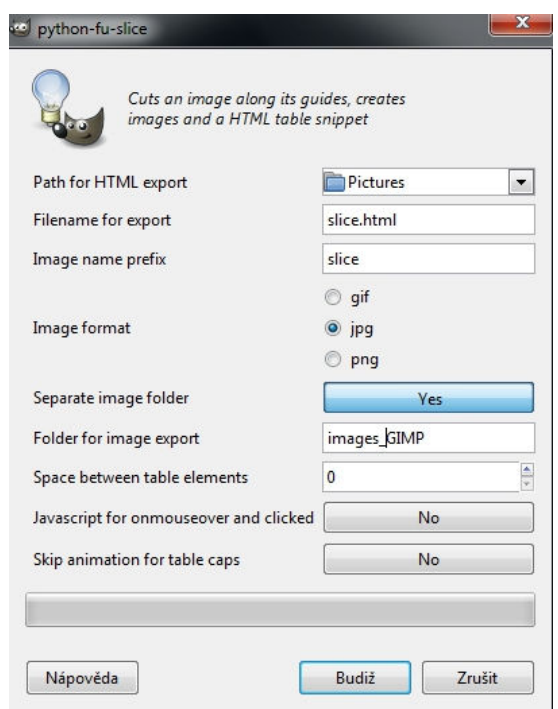

**Obrázek 63 Funkce Rozřezat/Slice uloží jednotlivé obrázky** 

Do zvolené složky se uloží všechny části, které jsme vodítky rozdělili. Bohužel, vodítky nelze definovat všechny požadované oblasti, a tak je tento postup nutno často několikrát opakovat.

#### **8.8.3 Zhodnocení**

Tento konkrétní návrh lze vytvořit v obou programech se stejným výsledkem. Postup se však trochu liší. Ve Photoshopu je možné pracovat přímo s barevně vyplněnými tvary, v GIMPu je nutné vytvářet nejdříve výběr a ten následně nechat vyplnit barvou. Případná změna velikosti tvaru je pak mnohem jednodušší ve Photoshopu.

Ve Photoshopu se lépe pracuje i s textem. Je zde mnoho možností úprav textu a jejich použití je celkem intuitivní. V GIMPu se však lze bez těchto rozšířených možností většinou obejít.

Hlavní nedostatek GIMPu v tomto příkladu spočíval v rozřezávání jednotlivých oblastí za účelem prezentace na webu. Při definování těchto oblastí pomocí vodítek není většinou možné zahrnout všechny oblasti. Ty jsou totiž mnohdy rozděleny vodítky definující jinou oblast. Je tak nutné vytvářet a ukládat prvky opakovaně. Nepříjemné je také to, že při ukládání obrázků se uloží všechny části obrázku a ne pouze ty, které chceme dále používat. V daném souboru je pak často nutné vybírat tyto požadované obrázky z desítek přebytečných souborů.

Photoshop naproti tomu díky nástroji *Řez/Slice Tool* umožňuje vybrat a následně uložit pouze požadované objekty. Návrh webu se často před finálním schválením mění a i z tohoto hlediska je Photoshop díky několika nedestruktivním funkcím vhodnější.

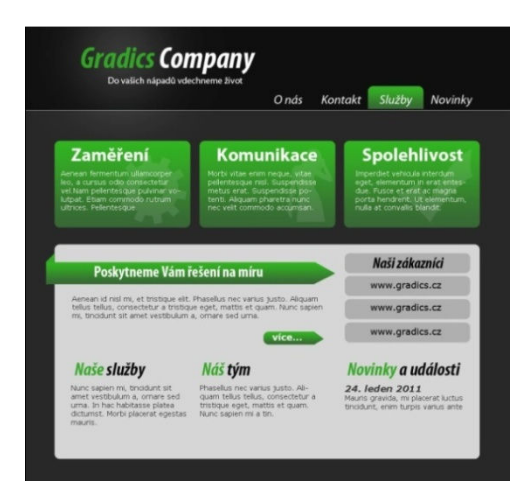

**Obrázek 64 Photoshop - výsledek**

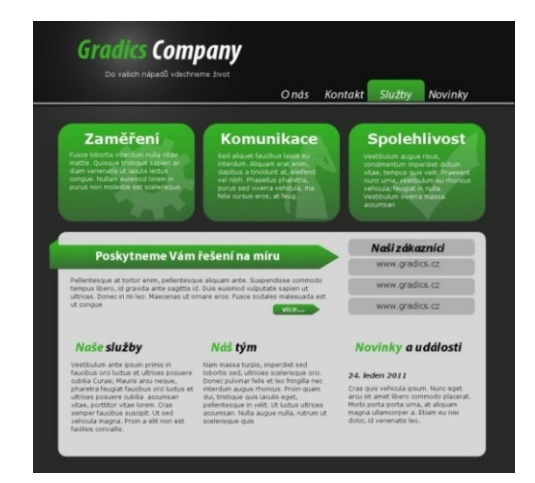

**Obrázek 65 GIMP – výsledek**

## **9 Závěrečné zhodnocení a doporučení**

Photoshop je velmi rozvinutý grafický nástroj. Nabízí celou řadu skvělých nástrojů a je schopen vykonat bezpočet specifických a složitých úkonů. Tento program neodmyslitelně patří mezi světově nejlepší programy pro úpravu či tvorbu digitální grafiky. A myslím, že zcela po právu se stal standardem v oblasti počítačové grafiky. Jeho využití tak lze doporučit zejména profesionálním grafikům, kteří denně pracují v oblastech webdesignu, předtiskové úpravy, úpravy fotografií, tvorby plakátů, billboardů atd. Jen díky jeho vysoké ceně má smysl hledat jinou alternativu tohoto programu.

 Po zvážení všeho, čeho lze ve Photoshopu dosáhnout spolu se schopností snadno spolupracovat s dalšími oblíbenými produkty od firmy Adobe, může mít Photoshop skutečně hodnotu, za kterou se ve světě prodává. Nicméně pokud je uživatelem příležitostný fotograf, který potřebuje provádět s fotografiemi pouze základní operace, není důvodem utrácet takovou částku za program daleko přesahující jeho požadavky. Je známo, že i profesionálové denně pracující ve Photoshopu často využívají pouze malý zlomek z jeho možností. Pouze malá podmnožina ze všech funkcí Photoshopu je tak vyžadována pro každodenní činnosti, jako např. úprava obrázků pro použití na webu nebo retušování fotografií z digitálních fotoaparátů. Stejnou práci dokážou provést mnohem jednodušší programy zahrnující i ty zdarma poskytované, jako je právě GIMP. Pro mnoho lidí nabízí GIMP všechny nástroje a funkce, které potřebují. Obsahuje spoustu stejných funkcí jako má Photoshop a další lze do GIMPu přidávat pomocí pluginů. Otázkou tedy zůstává, kam až se profesionální nebo poloprofesionální uživatel může dostat, než narazí na jistá omezení.

Co se týče jednoduché práce jako např. úprava digitální fotografie, je zřejmé, že oba editory nabízí velmi podobné uživatelské rozhraní. Také různé nástroje a filtry jsou velmi podobné. Při hlubším zkoumání však vyjde najevo, že některé funkce jsou v GIMPu omezené nebo chybějí. Pak je nutné zjistit, zdali nejsou řešené některým z mnoha pluginů a ani toto řešení nemusí být vždy vyhovující. Některé nástroje Photoshopu pouze ulehčují práci a lze se bez nich s trochou úsilí obejít. Nevyhnutelně však uživatel brzy začne postrádat některé funkce, bez kterých zkrátka nelze dosáhnout kýženého cíle. Následující odstavce popisují tyto problémy, které zatím nedovolují využít GIMP pro některá zaměření.

#### **Podpora pouze 8 bitů na kanál**

Použití GIMPu je omezeno na práci s obrázky s 8 bity na kanál. V barevném režimu RGB je tak možné pracovat maximálně s 16 777 216 barvami. Dlouho se používaly fotoaparáty, které ani větší počet barev nedokázaly zpracovat. V dnešní době se ale rychle rozšiřují digitální fotoaparáty pracující s větší bitovou hloubkou (např. formáty TIFF a RAW) a editovat je tak v GIMPu není možné. Tým vývojářů však díky implementaci knihovny GEGL slibuje v příštích verzích GIMPu podporu až 32 bitové barevné hloubky.

#### **Režim CMYK**

V GIMPu zatím není režim CMYK nativně podporován. Plugin Separate+ tento nedostatek částečně řeší a nabízí tak alespoň nejzákladnější podporu tohoto režimu. GIMP tedy zatím rozhodně není vhodný pro editaci fotografií určených k tisku na profesionálních plotterech.

#### **Použitelnost**

I přesto, že v GIMPu lze často dosáhnou velmi podobného výsledku jako ve Photoshopu, je I přesto, že v GIMPu lze často dosáhnou velmi podobného výsledku jako ve Photoshopu, je<br>potřeba zvážit i hledisko metody, jakou se postupovalo. Photoshop nabízí řadu užitečných prvků, které práci zjednodušují a urychlují. Mezi ty patří hlavně Styl vrstvy, Vrstva přizpůsobení a možnost řadit vrstvy do skupin. Práce s vrstvami je pak o poznání rychlejší a navíc se lze kdykoliv k těmto speciálním vrstvám vrátit a upravit jejich nastavení. GIMP GIMP takovéto funkce implementovány nemá a práce se tak mnohdy stává zdlouhavou a nepřehlednou. Práce ve Photoshopu je často efektivnější i v mnoha dalších směrech, jako například při používání štětce, filtrů atd. Obrázek 66 ukazuje rozdílnou časovou náročnost programů při práci na výběru koně. Ve Photoshopu se k výsledku lze dopracovat během 2 minut. Využita k tomu byla jedna z pokročilých funkcí Photoshopu - Zpřesnit okraje/Refine *Edges*. GIMP tuto funkci nemá a výběr se tak stal mnohem složitějším. V nejkratším dosaženém čase trvala práce o dvanáct minut déle v GIMPu než ve Photoshopu.

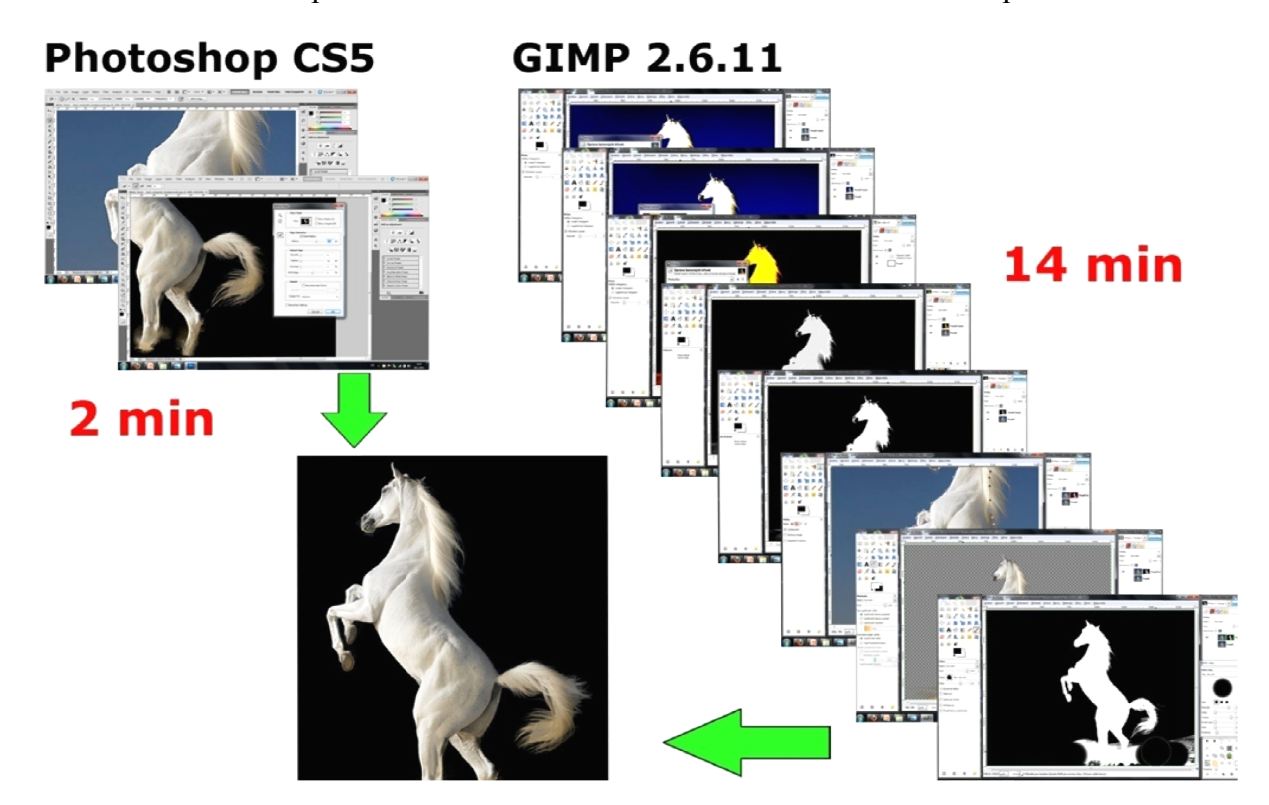

**Výsledku lze ve Photoshopu často dosáhnout mnohem dříve než v GIMPu Obrázek 66** 

Pokud tyto a i některé další nedostatky dokáže uživatel tolerovat, pak je pro něj GIMP určitě vhodným programem. Lze ho tak využít pro úpravu fotografií, tvorbu grafiky a tvorbu designu webu, pro který byl i původně určen. Díky tomu, že GIMP není tak složitý nástroj jako Photoshop, jej lze doporučit i začátečníkům v oblasti grafiky. Dá se předpokládat, že tým vývojářů se na zásadní nedostatky a omezení GIMPu zaměří a v příštích verzích se je bude snažit odstranit. Photoshop své možnosti však pravděpodobně bude také posouvat dále a bude tak vždy o kus vpředu.

## **10 Závěr**

Cílem této práce bylo seznámit se s grafickými programy Adobe Photoshop CS5 a GIMP 2.6.11 a porovnat je. V teoretické části práce jsem se zaměřil na porovnání několika základních vlastností programů, jako např. podpora formátů, operačních systémů, barevných režimů atd. Již z tohoto teoretického srovnání vyšlo najevo, že pokud uživatel chce využívat program pro předtiskovou úpravu nebo úpravu fotografií ve vysokých bitových hloubkách, s programem GIMP se ani nemá smysl seznamovat. Spoustě uživatelů však některá omezení GIMPu nevadí nebo je dokážou tolerovat, proto se dále práce zaměřuje na praktické porovnání programů.

Na praktických příkladech byly ukázány rozdílné postupy, případně i výsledky práce v těchto programech. Uživatel si v této části mohl sám vyzkoušet rozdílnou práci v obou editorech. Příklady jsou provázeny množstvím obrázkové dokumentace, které slouží k lepší orientaci v postupu. Za jasného vítěze zde lze prohlásit program Photoshop, protože téměř ve všech úlohách se v tomto programu pracovalo rychleji a pohodlněji. Navíc zde bylo zřetelně více možností k pozdější editaci než v programu GIMP. Zároveň ale, pokud srovnáme výsledné obrázky příkladů, zjistíme, že se od sebe zas až tolik neliší. Proto je důležité určit, zdali je pro nás rozhodující pouze výsledek, nebo také úsilí, které do práce musíme vložit.

V závěrečném zhodnocení programů jsem se snažil shromáždit ty nejpodstatnější rozdíly mezi Photoshopem a GIMPem, které jsou důležité pro rozhodnutí, který program by si měl jaký uživatel zvolit. Je tak patrné, že pro běžné úpravy fotografií zcela určitě postačí GIMP, zatímco Photoshop se může vyplatit uživatelům pracujícím denně s pokročilou grafikou.

Jsem velmi rád, že jsem mohl zpracovat bakalářskou práci na toto téma, neboť grafika je mým dlouhodobým koníčkem. Pochopil jsem, že jediným důvodem proč oba tyto programy vůbec porovnávat je cena. Photoshop nabízí naprosto vše a často i více než to, co uživatel od podobného programu může očekávat. Jeho cena je však pro většinu běžných uživatelů astronomická. A na druhé straně zde vystupuje GIMP, který sice nemá všechny možnosti Photoshopu, ale svými funkcemi dokáže uspokojit velkou část uživatelů a navíc je zdarma.

Za hlavní přínos této práce považuji teoretické i praktické výsledky srovnání. Začínajícímu uživateli by tyto výsledky měly pomoci při rozhodování, jaký z těchto dvou programů začít používat. Stejně tak zkušenější grafik, který již jeden z editorů využívá, zde nalezne informace, zdali tento program využívá efektivně a zdali je pro jeho práci vůbec vhodný.

## **11 Literatura**

[1] *AMOS Software* [online]. 2010 [cit. 2011-04-08]. Dvacet let Adobe Photoshopu. Dostupné z WWW: <http://www.amsoft.cz/produkty/Adobe/photoshop/20let/main.html>.

[2] *Interval* [online]. 2002 [cit. 2011-04-08]. Jak se zrodil Photoshop. Dostupné z WWW: <http://interval.cz/clanky/jak-se-zrodil-photoshop/>.

[3] *Adobe* [online]. 2010 [cit. 2011-04-08]. Adobe Photoshop CS5 . Dostupné z WWW: <http://help.adobe.com/cs\_CZ/photoshop/cs/using/index.html>.

[4] *Linuxsoft* [online]. 2004 [cit. 2011-04-08]. Gimp - ÚVOD. Dostupné z WWW: <http://www.linuxsoft.cz/article.php?id\_article=195>.

[5] *Adobe* [online]. 2011 [cit. 2011-04-08]. Požadavky na systém. Dostupné z WWW: <http://www.adobe.com/cz/products/photoshop/photoshop/systemreqs/>.

[6] *GIMP.org* [online]. 2010 [cit. 2011-04-08]. GNU Image Manipulation Program. Dostupné z WWW:  $\langle \frac{http://docs.gimp.org/2.6/en/}{$ .

[7] *GIMP.org* [online]. 2011 [cit. 2011-04-08]. GIMP for Windows. Dostupné z WWW: <http://www.gimp.org/windows/>.

[8] *Adobe* [online]. 2011 [cit. 2011-04-08]. File formats. Dostupné z WWW: <http://help.adobe.com/en\_US/photoshop/cs/using/WSfd1234e1c4b69f30ea53e41001031ab6 4-7758a.html>.

[9] *GIMP Plugin Registry* [online]. 2008 [cit. 2011-04-08]. UFRaw. Dostupné z WWW: <http://registry.gimp.org/node/31>.

[10] *Adobe* [online]. 2010 [cit. 2011-04-08]. Color modes. Dostupné z WWW: <http://help.adobe.com/en\_US/photoshop/cs/using/WSfd1234e1c4b69f30ea53e41001031ab6 4-73eea.html>.

[11] *GIMP.org* [online]. 2010 [cit. 2011-04-08]. Glossary. Dostupné z WWW: <http://docs.gimp.org/en/glossary.html>.

[12] *Adobe Photoshop CS5 - Oficiální výukový kurz*. Brno : Computer Press, a. s., 2010. 368 s.

[13] VYBÍRAL, Josef. *GIMP : Praktická uživatelská příručka*. Brno : Computer Press, a. s., 2008. 223 s.

[14] *Adobe* [online]. 2011 [cit. 2011-04-08]. Adobe Photoshop CS5. Dostupné z WWW: <http://www.adobe.com/products/photoshop/photoshop/>.

[15] *Digital Media* [online]. 2011 [cit. 2011-04-08]. Rodina produktů Adobe Photoshop. Dostupné z WWW: <http://www.adobe.digitalmedia.cz/produkty/adobe/photoshop/>.

[16] *Putjahmosthigh* [online]. 2011 [cit. 2011-04-08]. BBW Fashion. Dostupné z WWW: <http://www.putjahmosthigh.com/apps/blog/categories/show/196532-bbw-fashion>.

[17] *Design Instruct* [online]. 2010 [cit. 2011-04-08]. How to Make a Professional Buddy Icon in Photoshop. Dostupné z WWW: <http://designinstruct.com/iconlogo-design/how-tomake-a-professional-buddy-icon-in-photoshop/>.